Ministerio de Economía y Finanzas Sistema Integrado de Administración Financiera

Manual de Usuario

## MÓDULO DE FORMULACIÓN PRESUPUESTAL **PARA LOS GOBIERNOS REGIONALES** Proyecto del Presupuesto 2010

Versión 3.0.0 (WEB) 25/09/2009

### **SIAF**

## Contenido

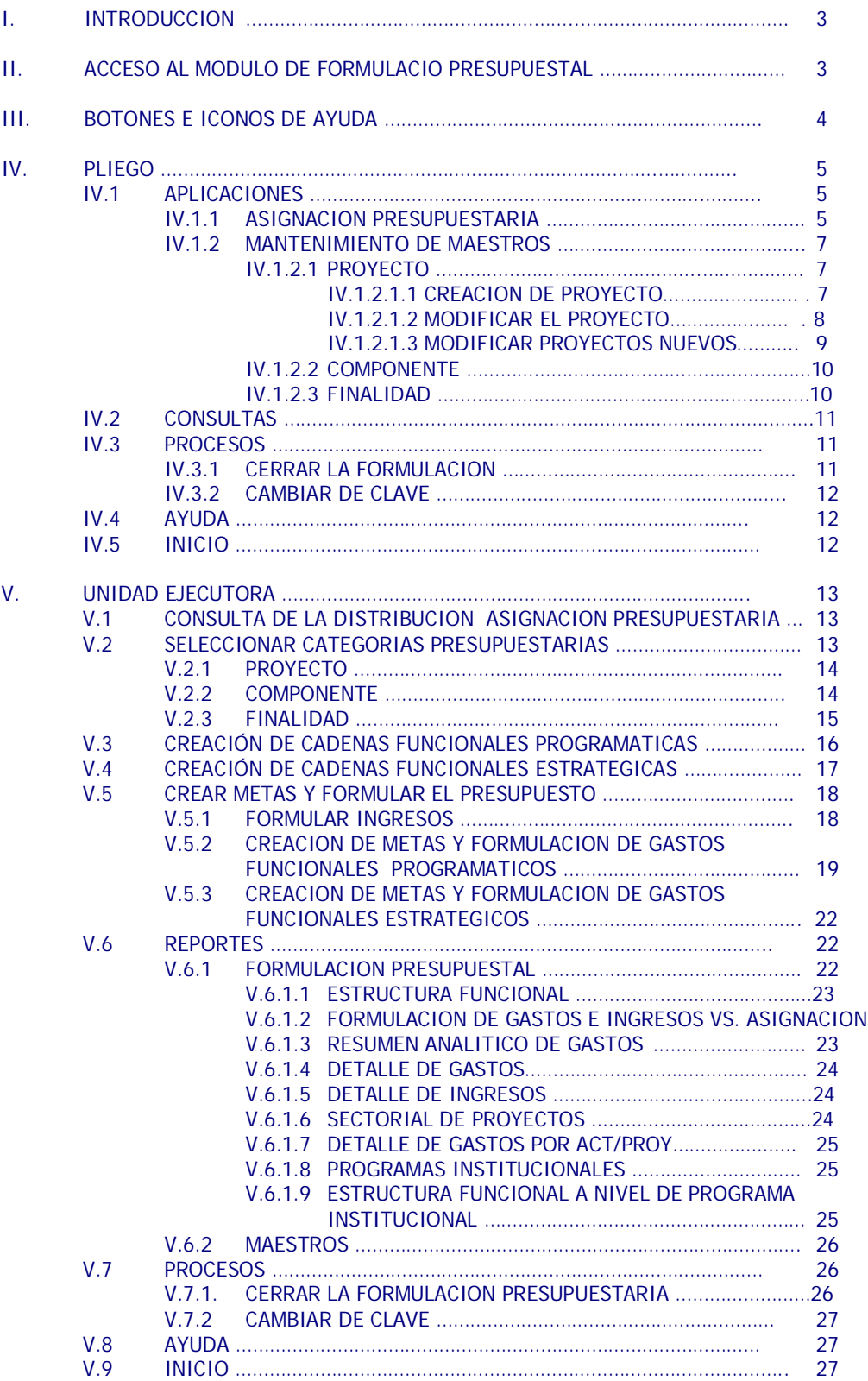

# MÓDULO DE FORMULACIÓN PRESUPUESTAL - MFP<br>Proyecto del Presupuesto 2010 para los Gobiernos Regionales en WEB

25/09/2009 10:38 a.m.

#### **I. INTRODUCCIÓN**

La Versión 9.8.0 del Sistema Integrado de Administración Financiera-SIAF Módulo de Procesos Presupuestarios-MPP en WEB presenta a través del Módulo de Formulación Presupuestal la **Etapa 2** Proyecto del Presupuesto para el año fiscal 2010 para los Gobiernos Regionales.

En esta etapa la Dirección Nacional del Presupuesto Público-DNPP envía al Pliego la asignación recodificada de la formulación de la **Etapa 1,** para que éste pueda redistribuir (en caso lo requiera) la asignación del presupuesto de proyectos programáticos y/o estratégicos entre sus UEs, manteniendo los montos a nivel de fuente de financiamiento, rubro, categoría del gasto y genérica del gasto. También los Gobiernos Regionales podrán incluir la información de los presupuestos participativos, permitir la creación de nuevos proyectos, componentes, finalidades; además se incorporan mejoras en el registro, teniendo como base la normatividad vigente<sup>1</sup>.

#### **II. ACCESO AL MODULO DE FORMULACIÓN PRESU-PUESTAL**

Primero accesar al **Módulo de Procesos Presupuestarios** ingresando a la siguiente Dirección en Internet: *http://apps2.mef.gob.pe/mpp/index.jsp*

 $\overline{a}$ 

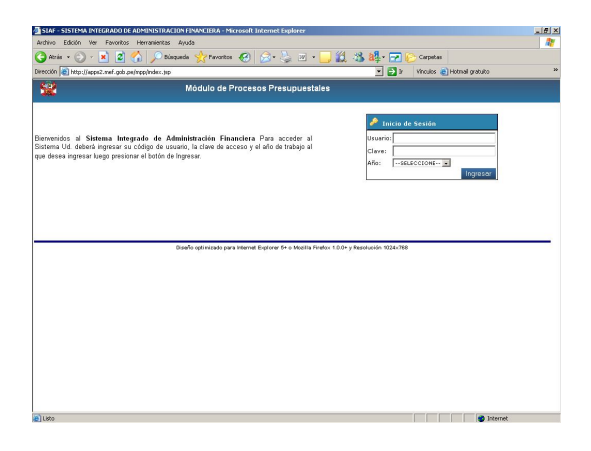

En la ventana **Inicio de Sesión** se consignarán el Código de **Usuario** y **Clave** (se muestra en asteriscos), propios de cada Entidad y, estando en el campo **Año** seleccionarlo de la lista desplegable.

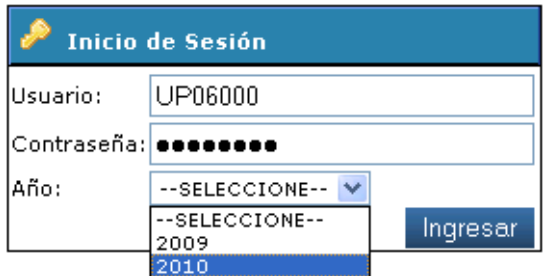

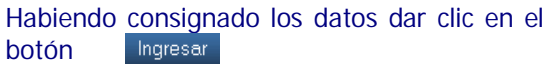

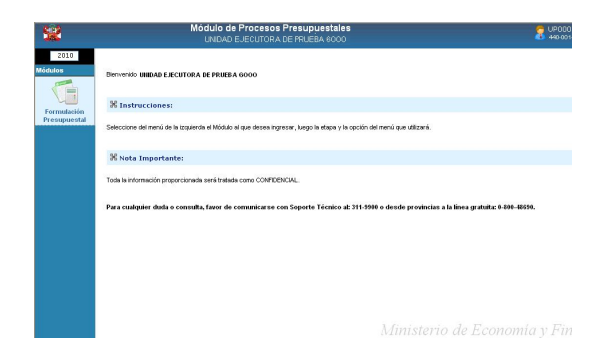

<sup>1</sup> Resolución Directoral Nº 022-2009-EF/76.01 Directiva Nº 002-2009-EF/76.01 – "Directiva General para la Programación y Formulación del Presupuesto del Sector Público", publicada el 23/05/2009.

Dando clic en el botón **Formulación Presupuestal** se mostrará una pantalla con cuatro (4) botones, en caso sea UE/Pliego:

- ETAPA 1 PLIEGO
- ETAPA 2 PLIEGO
- ETAPA 1 EJECUTORA
- ETAPA 2 EJECUTORA

Caso contrario sólo visualizará dos (2) botones como UE:

- ETAPA 1 EJECUTORA
- ETAPA 2 EJECUTORA

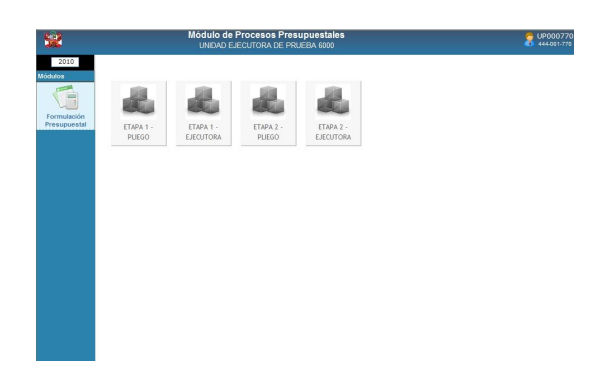

#### **III. BOTONES E ICONOS DE AYUDA**

En los diversos Submódulos y Opciones se encontrarán botones e iconos cuyas funcionalidades permitirán realizar diversos procesos, a continuación se detalla cada uno de estos:

Q **Buscar**, este icono permite realizar la búsqueda, ya sea por Código o Descripción.

> **Cerrar Sesión**, ubicada en la esquina superior derecha de la pantalla permite reiniciar la sesión.

**Editar**, cuando no se haya realizado el Cierre la Entidad podrá cambiar o modificar los datos.

2

6

**Inicio**, al dar clic en este icono se saldrá de la Opción mostrando los Submódulos.

**Ordenar**, su función es ordenar los datos de la columna ya sea de manera ascendente o descendente .

≐

Grabar

La función de este botón es Cerrar salir de la pantalla en donde se encuentra el Usuario, mostrando la anterior.

> Como indica su nombre guardará los cambios efectuados.

Al dar clic en este botón se Nuevo: podrá crear o insertar un código nuevo.

Incorpora los datos Procesar registrados

Permite ingresar a la Opción Siquiente >> seleccionada.

A continuación, se explica el Proceso de la Formulación de la Etapa 2 Proyecto del Presupuesto para el año fiscal 2010 para los Gobiernos Regionales través del MFP.

#### ETAPA 2 PROYECTO DEL PRESUPUESTO PARA EL AÑO FISCAL 2010 **DNPP PLIEGO**  $UE$ Asianación Distribución de la Presupuestaria **Asignación** Total Distribuye el Monto Fovia Montos para todas las fuentes de financiamiento. Asignado por la DNPP Rubros, Categoria y Génerica, entre sus UEs. tallado por Actividades,Proyect (sólo Proyectos) Estrátegicos y Prográmaticos Formulación de Ingresos PROYECTO Por Rubro y Clasificador de Ingresos Procesar Formulación de Gastos Envia a sus Linidades los montos distribuidos por FF. Rubro, Categoria, Génerica Por Provecto Estrátegico o y Proyectos Estrategicos Programático, Rubro, Categoria y/o Proyectos Programáticos Generica y FF. ntalla de Mantenimiento Control de Cierre Control de Cierre Cierres Apertura la Formulacion de los Cierra y transmite La Etapa 2 Cierra y transmite la formulación Proyecto del Presupuesto Pliegos de Gastos e Ingresos para el año fiscal 2010 para los Gobiernos Regionales.

#### **DIAGRAMA DE PROCESOS**

#### **IV. PLIEGO**

Habiendo seleccionado la **Etapa 2 – Pliego** se contará con un Menú (extremo izquierdo de la pantalla) con los siguientes Submódulos:

- **Aplicaciones**
- **Consultas**
- **Reportes**
- **Procesos**
- Ayuda
- Inicio

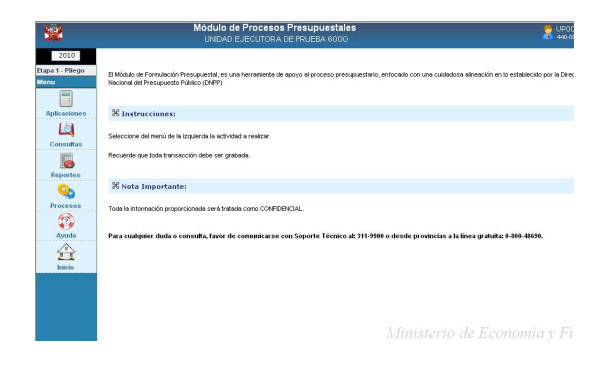

#### **IV.1 APLICACIONES**

Para iniciar el proceso de la ETAPA 2 de la Formulación Presupuestal 2010, el Pliego recibe de la DNPP la Asignación Presupuestaria.

#### **IV.1.1. ASIGNACIÓN PRESUPUESTARIA**

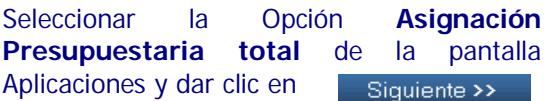

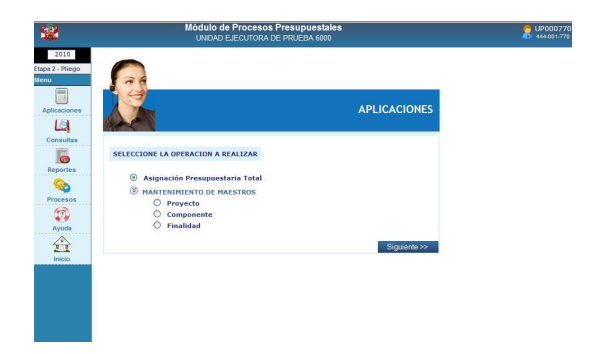

Estando en la pantalla de la **Asignación Presupuestaria Total** se visualizará la columna con el monto consolidado de las actividades (Programáticos+Estratégicos) las cuales no podrán ser modificadas, seguidas de los montos asignados para los Proyectos Programáticos y los Proyectos Estratégicos a nivel de rubro, categoría y genérica.

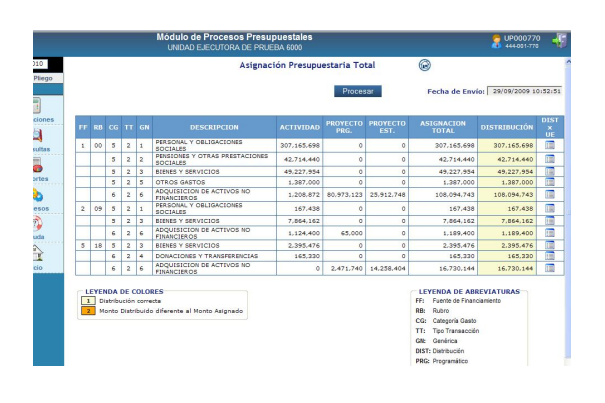

Dando clic en el icono **muntos x UE.** se mostrará la pantalla **Distribución de la Asignación por Unidad Ejecutora**, en donde el Pliego distribuirá el Total Asignado entre sus UEs, sólo en PROYECTOS, en el caso de ACTIVIDAD no podrá ser modificado en esta etapa.

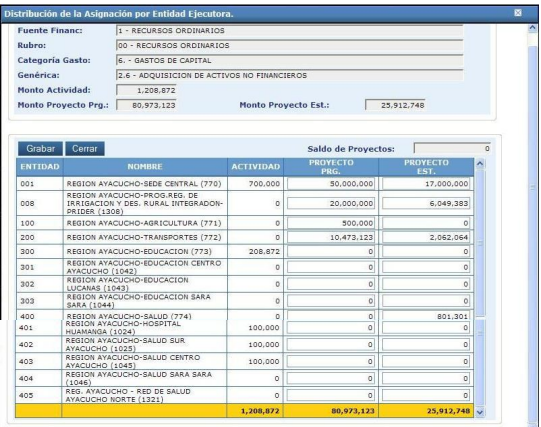

Si la DNPP asignó montos a los Proyectos Programáticos y Proyectos Estratégicos, se<br>activarán ambas columnas para columnas para redistribuirlos a sus unidades, sin embargo si el monto recibido por el PLIEGO sólo corresponde a uno de los Proyectos, entonces sólo esta columna se activará para su redistribución.

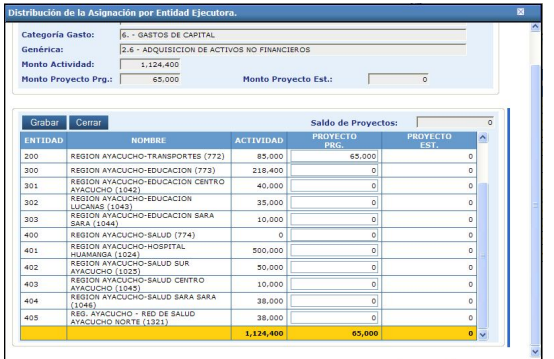

Si el Pliego redistribuye montos mayores al total asignado por proyecto, esta diferencia se mostrará en el campo Saldo de Proyectos en negativo y al grabar, el Sistema mostrará un mensaje indicando la diferencia.

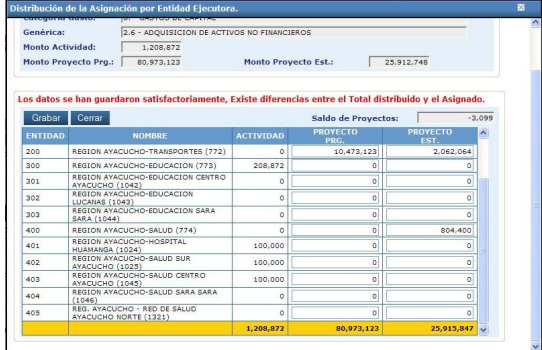

Si el Pliego redistribuye montos menores al total asignado por proyecto o redistribuye montos en otro proyecto del cual no recibió asignación presupuestaria, el Sistema permitirá grabar esta acción, sin embargo al efectuar el proceso de envío lo validará y no permitirá enviar los techos a sus UEs.

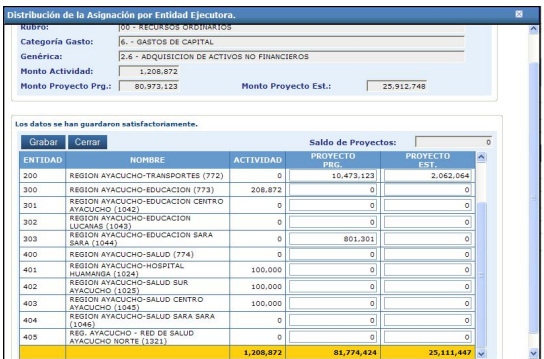

Luego de registrar y grabar la redistribución por UE, regresar a la pantalla de la **Asignación Presupuestaria Total** y haciendo clic en el botón **,** el

Sistema procesará y enviará los montos de la Asignación Total redistribuida a sus unidades,

previamente el Sistema presenta un mensaje el cual se aceptará.

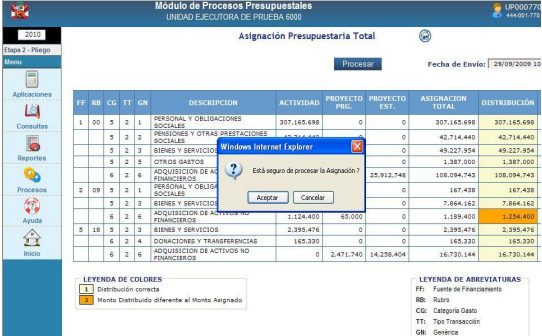

Al aceptar, el Sistema indicará el Resultado del proceso a través del mensaje LA<br>ASIGNACION FUE TRANSMITIDA **TRANSMITIDA** SATISFACTORIAMENTE y mostrará la Fecha y hora del Envío.

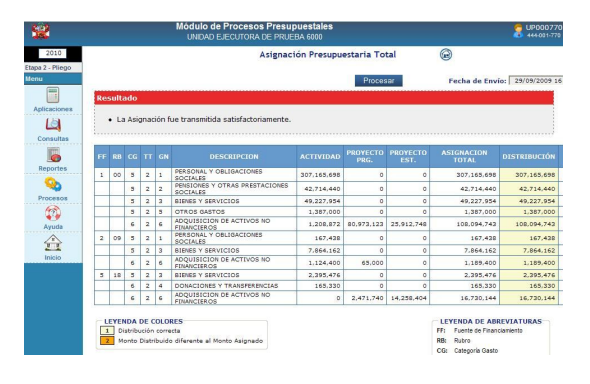

En el caso que los Montos registrados sean menores o mayores a la Asignación total recibida por la DNPP, el Sistema mostrará el mensaje de Validación indicando las diferencias existentes y éste *NO PODRÁ PROCESAR LA ASIGNACIÓN HASTA QUE NO CUADREN LOS MONTOS.*

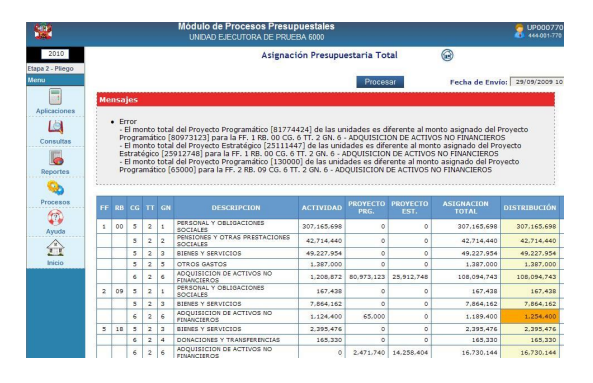

Una vez cuadrados los montos se procesará la operación haciendo clic nuevamente en el botón **.**

Este Proceso de envío de Asignaciones Presupuestarias a la UEs puede efectuarse tantas veces como el Pliego lo requiera, tomando en consideración el Control del Cierre de las UEs.

#### **IV.1.2. MANTENIMIENTO DE MAESTROS**

En esta Etapa de la Formulación, el Pliego puede crear nuevos Proyectos, Componentes y Finalidades, así como modificar y/o completar la información del Sectorial del(los) Proyecto(s), y tipo de SNIP de acuerdo a lo solicitado por las UEs. Además podrá incorporar nuevas UEs para su uso.

Sin embargo no se podrá efectuar ninguna modificación a las Actividades.

#### **IV.1.2.1 PROYECTO**

Para la creación de un Proyecto se deberá ingresar a la opción Mantenimiento de Maestros del Submódulo Aplicaciones y dar clic en

| فيبة                                                                                | Módulo de Procesos Presupuestales<br>UNIDAD EJECUTORA DE PRUEBA 5000                                                                                                    | UP000770<br>444-001-770<br>Æ |
|-------------------------------------------------------------------------------------|----------------------------------------------------------------------------------------------------|------------------------------|
| 2010<br>Etapa 2 - Pliego<br>Merria<br><b>THE</b><br>×<br>Aplicaciones<br>Ш          | <b>APLICACIONES</b>                                                                                                    |                              |
| Consultas<br><b>Reportes</b><br>Procesos<br><b>Contract</b><br>w<br>忱<br>Ayuda<br>A | SELECCIONE LA OPERACION A REALIZAR<br>Asignación Presupuestaria Total<br>$\odot$<br>0<br><b>MANTENIMIENTO DE MAESTROS</b><br>$\odot$<br>Proyecto<br>Componente<br>Finalidad<br>⊙<br>Siguiente >> |                              |
| Inicio                                                                              |                                                                                                    |                              |

**IV.1.2.1.1 Creación de Proyecto**

nuevos Proyectos.

Se deberá dar clic en Nuevo **para crear** 

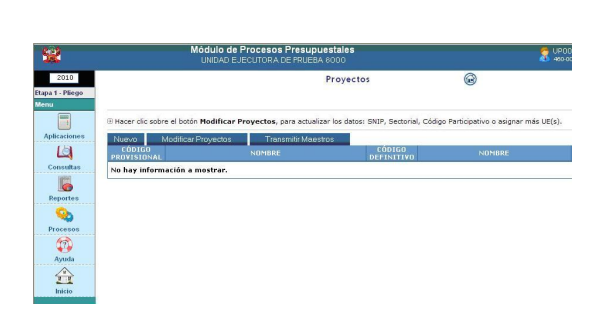

 **Proyecto**, En el campo en blanco consignar el nombre o descripción del Proyecto

- **Tipo de Cadena,** seleccionar entre Estratégica o Programática.
- **Proy.Participativo,** (sólo para Gobierno Regional) se registra el código al cual corresponde el proyecto.
- **Sectorial,** Área, Naturaleza e Intervención, campo de registro obligatorio.

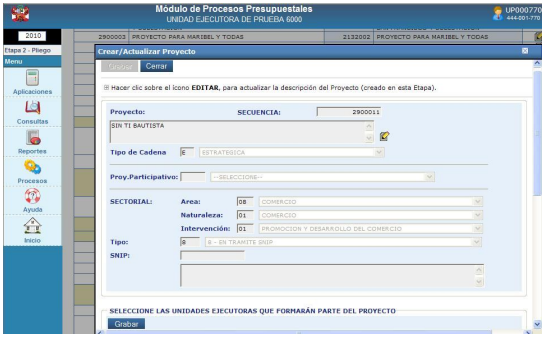

 **Tipo de Proyecto,** realizar la selección haciendo uso de la lista desplegable:

En caso se seleccione el Tipo 7– PROYECTO PARTICIPATIVO ú 8– EN TRAMITE SNIP no se activará el campo siguiente, SNIP, quedando sobreindicado que más adelante tendrá un Código.

Al seleccionar el Tipo 1– PROYECTO CON PRE-INVERSIÓN (**SNIP**), sí se activará, con la finalidad de registrar el SNIP. Para ello, primero deberá realizar la búsqueda dando clic en **Buscar SNIP.**

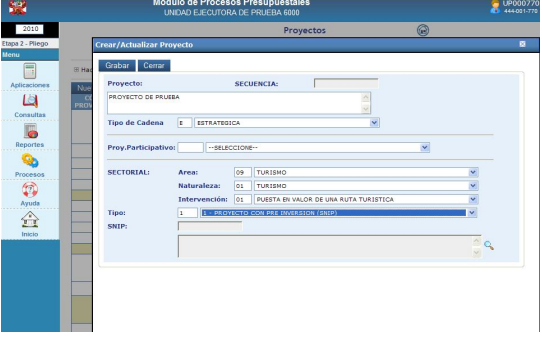

Se efectuará la búsqueda consignando el Código o la Descripción o parte de ésta y, dando clic en Buscar , en esta opción estará disponible el universo de códigos SNIPs en estado Activo.

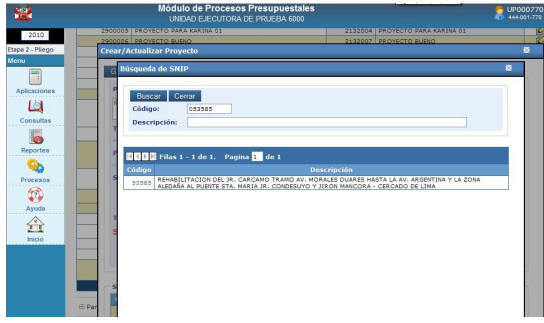

Una vez encontrado el código, el usuario deberá colocarse en la parte inferior sobre el código y dar un clic.

Mostrando ahora el Código Provisional en el campo **Secuencia**, se procede a seleccionar la(s) unidad(es) ejecutora(s) dando clic en el recuadro de la derecha  $\Box$ .

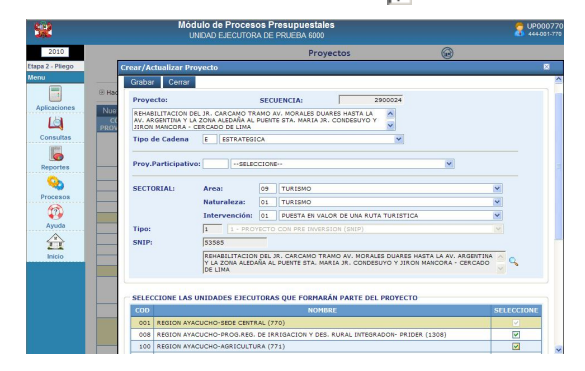

Luego, se dará clic en **Grabar** y en **Cerrar,** generando el **Código Definitivo**.

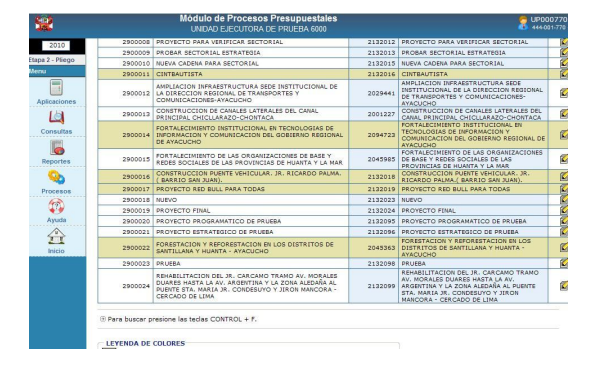

En seguida se dará clic en el botón **Transmitir Maestros.**

Los Proyectos creados durante esta etapa podrán ser modificados en nombres, habilitación de unidades y transmisión siempre que el Pliego no haya cerrado.

#### **IV.1.2.1.2 Modificar Proyectos**

Si el Proyecto a Modificar ha sido creado por el Pliego en anteriores etapas se elegirá en la opción **Modificar**

**Proyectos** lo que permitirá modificar y actualizar los datos del SNIP, Sectorial, Código Participativo o asignar mas UE(s)

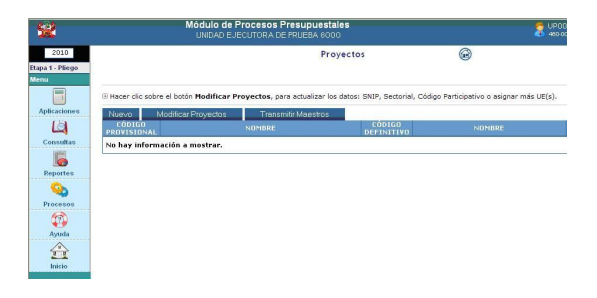

Luego de ingresar a la opción Modificar Proyectos, se mostrará una pantalla con el listado de proyectos, entonces deberá ubicar el proyecto a modificar, colocarse sobre el botón editar  $\mathbf{y}$  dar un clic en él.

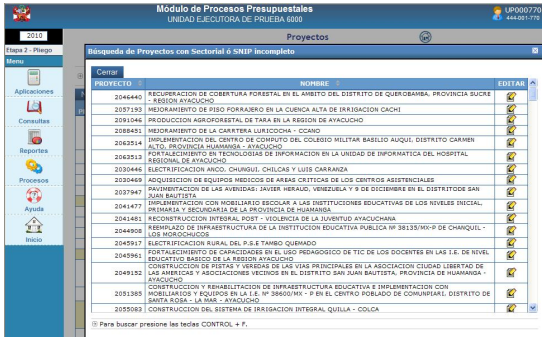

Si corresponde a un proyecto con Tipo SNIP 1, sólo se activaran los campos Proyecto participativo y sectorial para completar los datos o efectuar la respectiva modificación, luego deberá Grahar

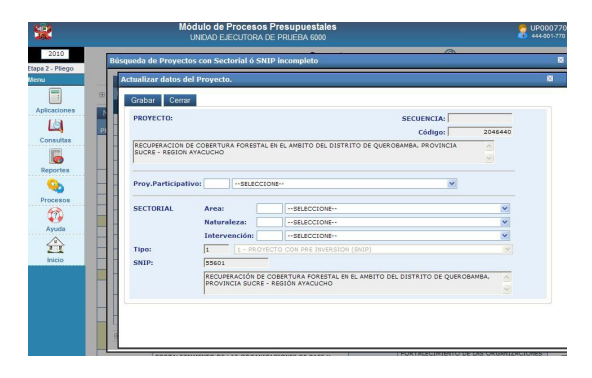

Luego de grabar se podrá asignar el proyecto a otra(s) UE(s), por lo que la pantalla de selección de UEs aparecerá en la parte inferior, seleccionándolas si así se requiere y luego se procederá y ... Grabar

Cerrar

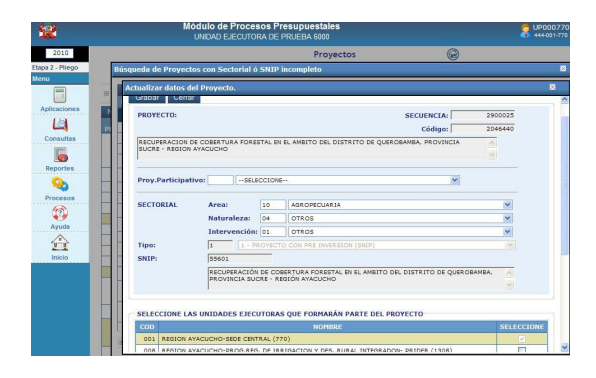

Si corresponde a un proyecto con Tipo SNIP 7 ú 8, se activarán los campos Proyecto participativo, sectorial y Tipo para completar los datos o efectuar la respectiva modificación, si cambia el Tipo SNIP a 1 deberá ingresar el código SNIP según los procedimientos establecidos y luego proceder

a Grabar

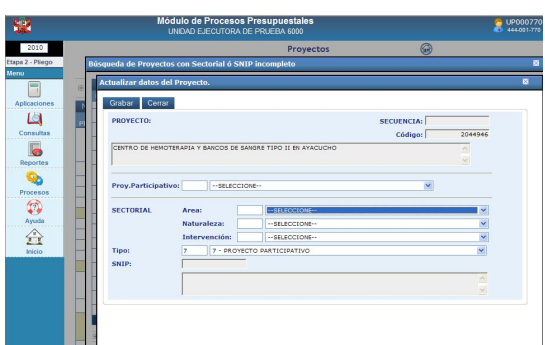

Luego de grabar se podrá asignar el proyecto a otra(s) UE(s), por lo que la pantalla de selección de UEs se mostrará en la parte inferior.

\*\*Una vez culminada cualquier clase de modificación se deberá Dará clic en el botón **Transmitir Maestros.**

**IV.1.2.1.3 Modificar Proyectos Nuevos**

Si el Proyecto a Modificar ha sido creado por el Pliego en esta etapa, las modificaciones se efectúan en la opción

**EDITAR** haciendo clic en el botón **la una vez** ubicado el Proyecto.

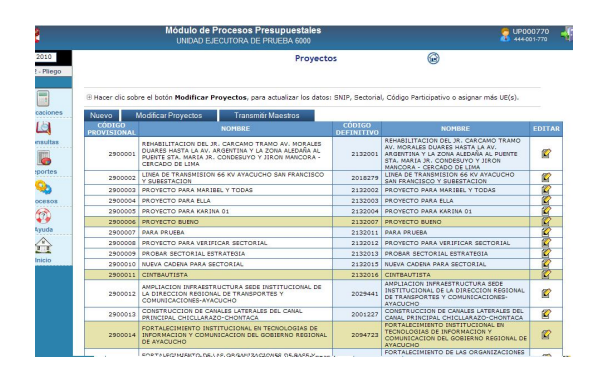

Si se trata de un Proyecto que aún no ha sido seleccionado por la(s) UE(s) a la(s) que se asignó (fondo en color blanco), el Sistema permitirá modificar el nombre del Proyecto (si fuese 7 ú 8), el tipo de cadena, proyecto participativo, los datos del Sectorial, el tipo SNIP y/o asignarlo a otra(s) UE(s), cabe precisar que el usuario no podrá modificar el campo Tipo.

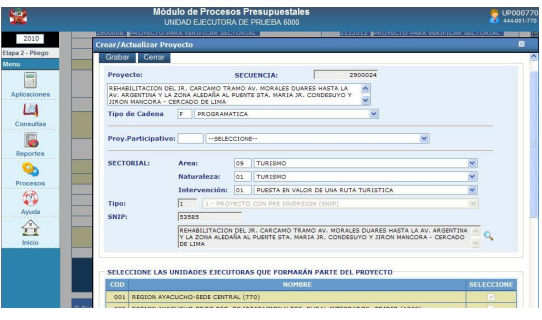

En cambio, si el Proyecto ha sido seleccionado por alguna de las UE(s) asignadas (con fondo en color amarillo), se presentan dos casos:

#### *CASO 1*

Si corresponde a un proyecto con Tipo SNIP 1 no se permitirá modificar ningún dato, todos los campos se presentaran inactivos y solo se podrá asignar el proyecto a otra(s) UE(s), por lo que la pantalla mostrará en la parte de selección de UEs que formaran parte del Proyecto, el botón Grabar Activo.

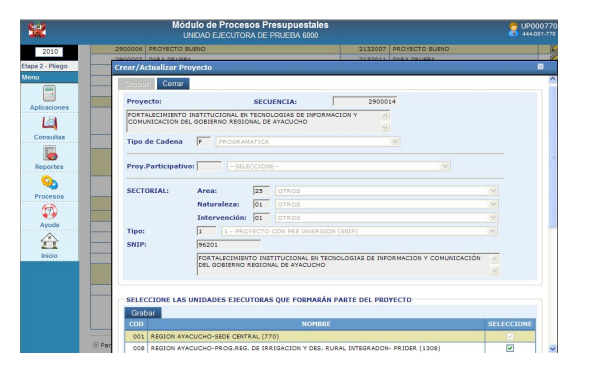

#### *CASO 2*

Si corresponde a un proyecto con Tipo SNIP 7 ú 8 se activará el botón $\blacksquare$  el cual permitirá modificar el nombre del Proyecto.

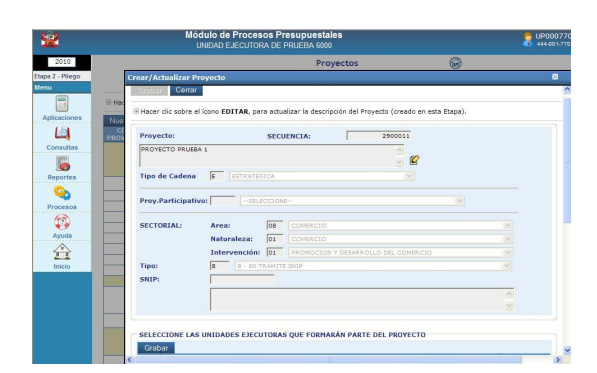

Luego de hacer clic en el botón editar aparecerá una ventana con dos campos DICE y DEBE DECIR, concluida la modificación se hará clic en el botón **Grabar**.

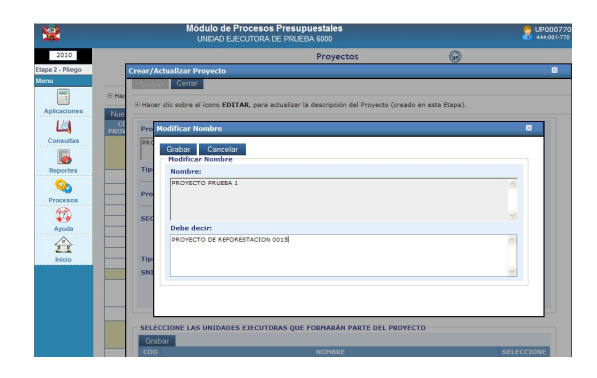

En este caso también se podrá asignar el proyecto a otra(s) UE(s), seleccionándolas y luego procediendo a dar clic en el botón Grabar **y** Cerrar

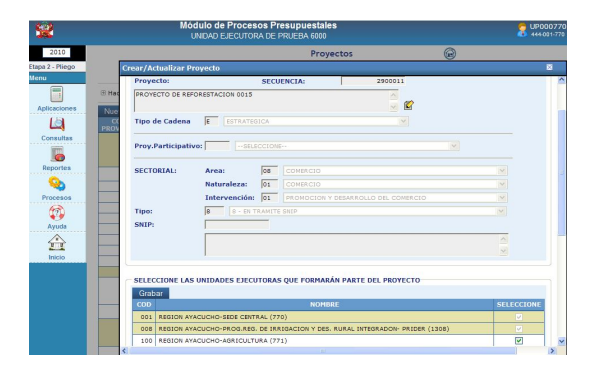

Cabe precisar, que este procedimiento solo lo realizaran las UEs que formulan en WEB.

#### **IV.1.2.2 COMPONENTE**

Ingresando en la Opción **Mantenimiento de Maestros** del Submódulo **Aplicaciones** se podrán crear nuevos Componentes, que al igual que los Proyectos deberá ser asignado por el Pliego a por lo menos una de sus UEs.

Para crear un nuevo Componente se debe seleccionar el *Tipo de Componente*: Estudios, Obras u Otros, según corresponda.

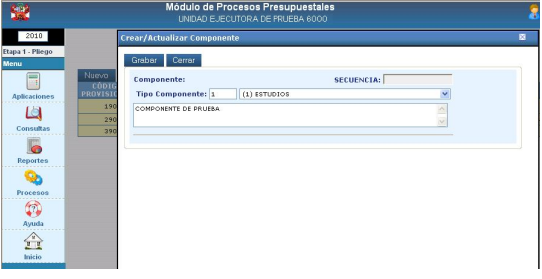

#### A continuación, ingresar la descripción y, dar clic en Grabar

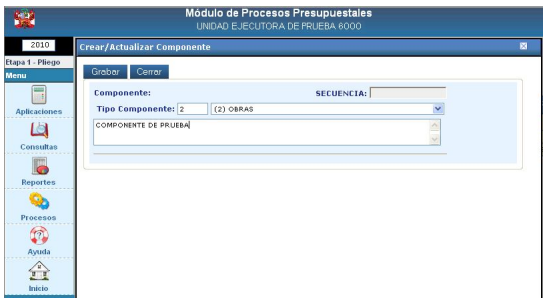

Se mostrará el Código Provisional en el campo Secuencia y la(s) UE(s) del Pliego a las que se asignará el Componente dando clic en el recuadro  $\nabla$ .

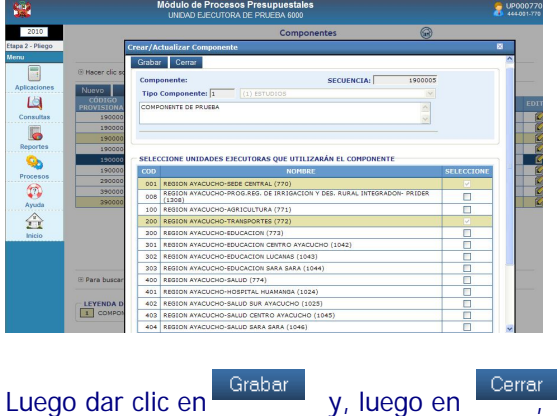

generando el **Código Definitivo**.

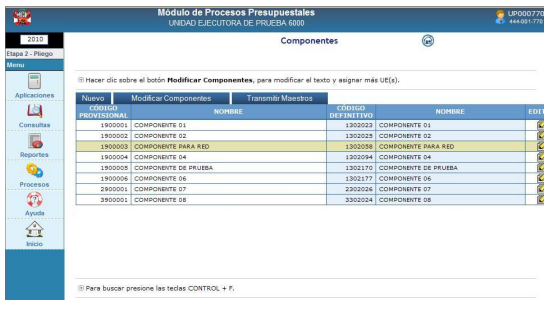

Deberá dar clic en el botón **Transmitir Maestros**.

#### **IV.1.2.3 FINALIDAD**

El procedimiento para la creación de nuevas Finalidades es similar al explicado para la creación de un Componente, con la diferencia que no se selecciona el Tipo.

#### **IV.2 CONSULTAS**

El Pliego podrá visualizar los montos asignados para determinada UE, ingresando al Submódulo **Consultas** Opción **Distribución Presupuestaria.** y dará clic en el botón **.** Siguiente >>

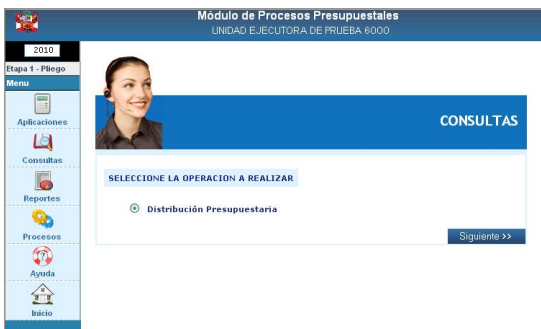

Primero, se deberá seleccionar la Unidad Ejecutora a consultar y, el Sistema mostrará el(los) monto(s) asignado(s) en dos pestañas '**Agrupado por Fuentes**' y '**Detallado por Rubro**'.

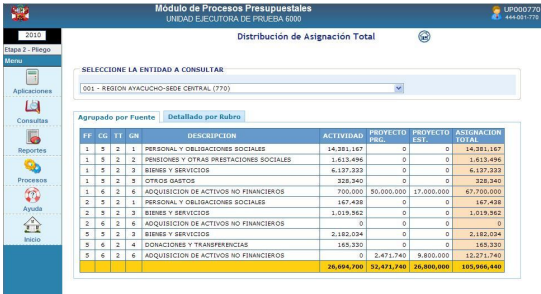

#### **IV.3 PROCESOS**

Ingresando al Submódulo **Procesos** se encontrarán dos (2) opciones:

**E** Cerrar la Formulación Presupuestaria **E** Cambiar de Clave

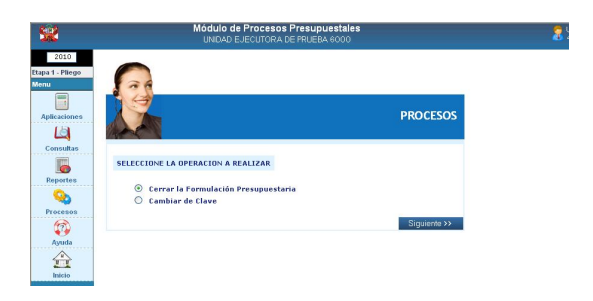

#### **IV.3.1. CERRAR LA FORMULACIÓN PRESUPUESTARIA**

Estando en la pantalla **Control de Cierre** el Pliego podrá verificar que su(s) UE(s) haya(n) cerrado, también aperturarle(s) el cierre si lo estima necesario y realizar el Cierre de Pliego.

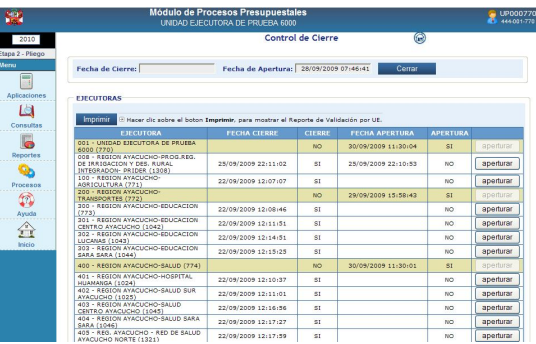

Para realizar el cierre como Pliego, deberá dar un clic en el botón **. ...** Cerrar

Luego, dará **Aceptar** al mensaje que presenta el Sistema.

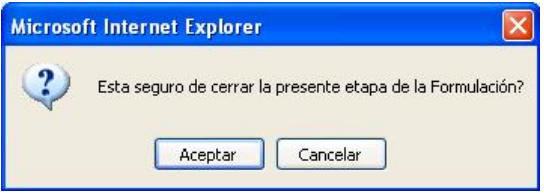

Una vez cerrado, sólo la DNPP podrá aperturar el Cierre al Pliego y éste a su(s) UE(s), dando clic en el botón **aperturar** 

En caso que algunas de sus UEs no hayan cerrado su Formulación, el Pliego no podrá realizar el Cierre.

El Sistema validará mostrando el mensaje de **Error Encontrado**:

Cuando existen Unidades que aún no han cerrado.

· Existen Unidades que aún no han cerrado.

Cuando existen diferencias encontradas en las UEs, entre lo asignado y lo distribuido.

Error de Cuadre<br>- RB: 00 CG: 6 TT: 2 GN: 6 A NIVEL PROYECTO Monto Asignado: 0 Monto Distribuido por la Unidad 774 : 801301<br>- RB: 00 CG: 6 TT: 2 GN: 6 A NIVEL PROYECTO Monto Asignado: 801301 Monto Distribuido por la Unidad

Adicionalmente esta pantalla muestra la opción **en la cual se genera el** listado de Validación por cada Unidad Ejecutora. La Diferencia entre Lo Asignado y lo Distribuido por cada Unidad.

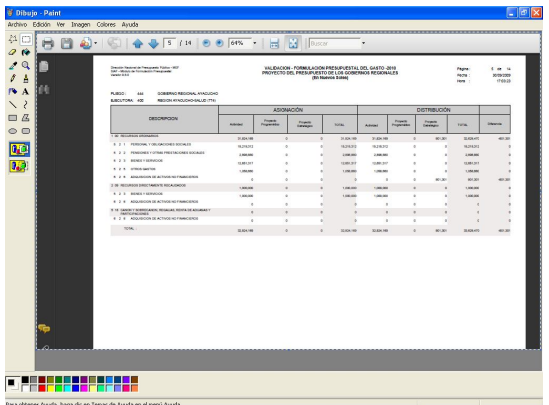

#### **IV.3.2. CAMBIAR DE CLAVE**

El Usuario podrá cambiar el Código de la Clave de Acceso o contraseña al Módulo ingresando al Submódulo **Procesos** Opción **Cambiar de Clave**.

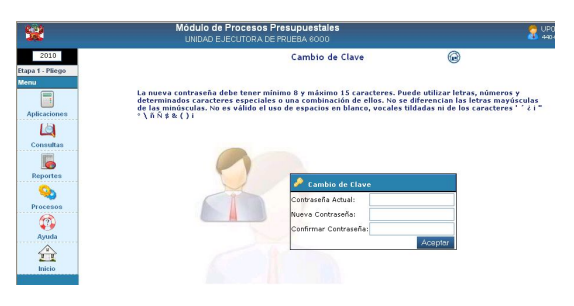

En el campo Contraseña Actual se ingresará el Código de la clave anterior, en Nueva Contraseña consignar el nuevo código y repetirlo en el campo Confirmar. Los Códigos se mostrarán en asteriscos.

Luego, Dará clic en Aceptar , mostrando el mensaje: La clave ha sido modificada satisfactoriamente.

#### **IV.4 AYUDA**

Estando en el Submódulo **Ayuda** . se accesará a la Opción **Manuales**, que permitirá obtener el Manual de Usuario del Módulo de Formulación Presupuestal – **Etapa 2** Proyecto del Presupuesto para el año fiscal 2010 para los Gobiernos Regionales en WEB.

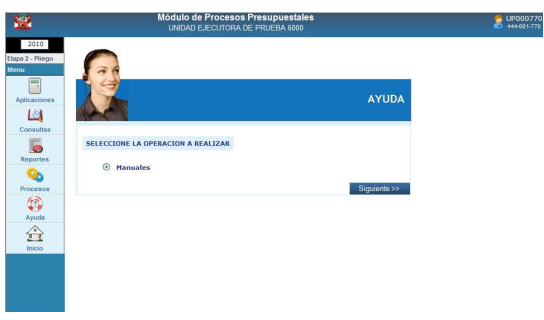

#### **IV.5 INICIO**

 $\begin{matrix} \uparrow \\ \uparrow \\ \downarrow \end{matrix}$ Dando clic en el Submódulo **Inicio** . el Sistema presentará la pantalla con los Módulos.

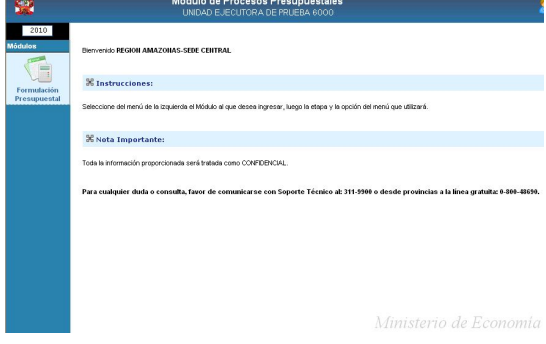

#### **V. UNIDAD EJECUTORA**

#### **V.1 CONSULTA DE LA DISTRIBUCION DE ASIGNA-CIÓN TOTAL**

Ingresando al Submódulo **Consultas** Opción **Distribución** de **Asignación Total** la UE visualizará los montos que le han sido asignados por cada Fuente de Financiamiento y Rubro.

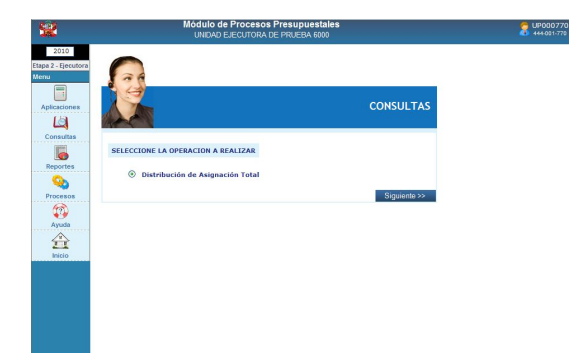

Esta Consulta presenta dos (2) pestañas que permitirán realizar la consulta a nivel:

- Agrupado por Fuente
- Detallado por Rubro

Dando clic en la pestaña Agrupado por Fuente se muestra el Monto Asignado por el Pliego a nivel Fuente de Financiamiento.

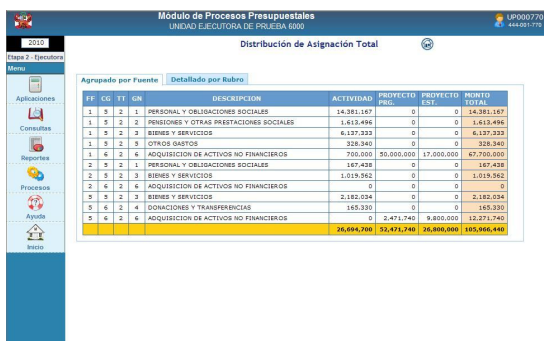

Al solicitar la Consulta **Detallado por Rubro** se mostrará el Monto Asignado a la UE por Fuente de Financiamiento y Rubro.

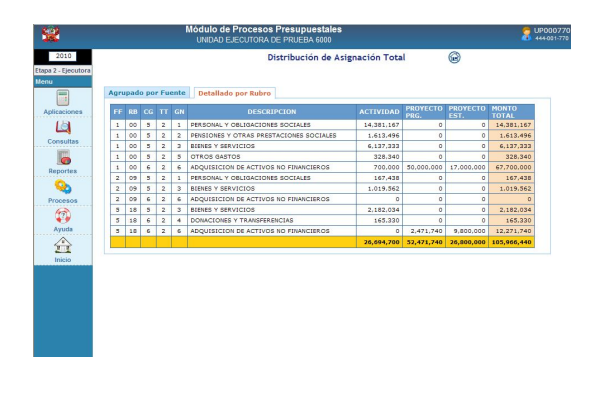

#### **V.2 SELECCIONAR CATEGORÍAS PRESUPUESTARIAS**

La UE visualizará y seleccionará los Proyectos, Componentes y Finalidades del Maestro (propuesta de la DNPP) así como, las creadas por el Pliego (personalizadas) para posteriormente utilizarlas en la elaboración de la Estructura Funcional.

Ingresando al Submódulo **Aplicaciones** Categorías **Presupuestarias**.

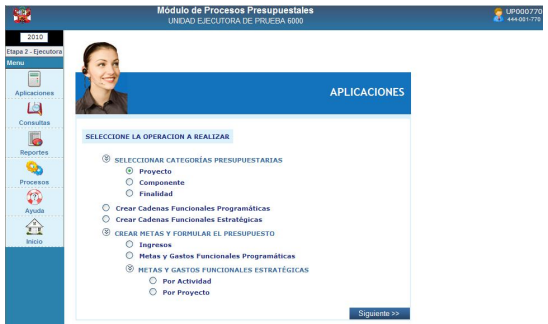

Esta Pantalla presenta cuatro (3) opciones: **Proyecto**, **Componente** y **Finalidad**. Cada Código cuenta con un **Tipo de Cadena**  que se muestra en la columna **P/E**, ésta se dividen en:

- **Programático y Estratégico (P/E)**, muestra tanto los Estratégicos cuya abreviatura es 'E' como los Programáticos 'P'.
- **Estratégico (E)**, sólo muestra aquéllos que se utilizarán en la elaboración de Cadenas Funcionales Estratégicas, que corresponden a las estructuras de los Programas Estratégicos.

 **Programático (P)**, muestra las que se utilizarán sólo en la elaboración de Cadenas Funcionales Programáticas.

Asimismo, aquél(los) Código(s) que forme(n) parte de una Cadena Presupuestal se mostrará(n) con fondo color amarillo.

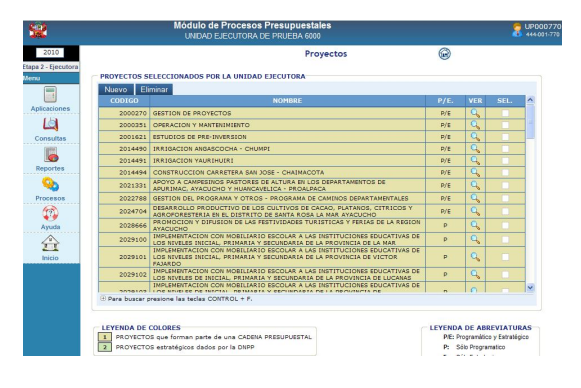

Para seleccionar el(los) Código(s) Dará clic en el botón Nuevo

Otro Criterio de Búsqueda en Proyectos, Componentes y Finalidades es el campo **Tipo de Categoría** que presenta las opciones:

- **Personalizado**, aquéllas Categorías asignadas a determinada(s) UE(s).
- **General**, son las propuestas por la DNPP y que pueden ser utilizadas por todas las UEs.

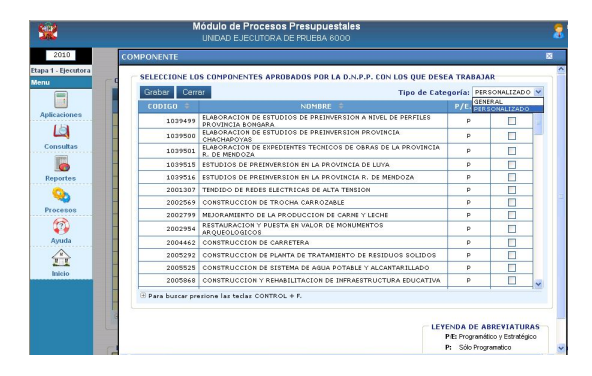

Y, para retirar Proyectos, Componentes y Finalidades dará clic en el recuadro ubicado en el extremo derecho de la pantalla, columna **SEL.** y dará clic en el botón

#### **V.2.1. PROYECTO**

Para la selección de Proyectos que utilizará la UE en su Formulación ingresar al Submódulo **Aplicaciones** Opción **Seleccionar Categorías Presupuestarias / Proyecto**.

Primero Dará clic en el botón Nuevo , a continuación ubicar de la lista de **Proyectos**  Aprobados por la DNPP el Código y seleccionarlo (con un Check  $\blacksquare$  en el recuadro de la columna **SEL**).

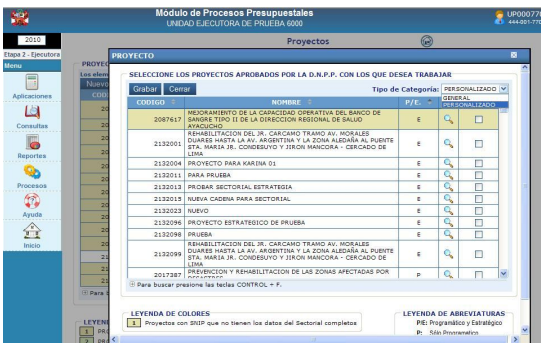

Con el cursor ubicado en un determinado Proyecto, se podrá visualizar el Sectorial, Tipo SNIP y Código SNIP, dando clic en el  $i$ cono  $\mathbb{Q}$ .

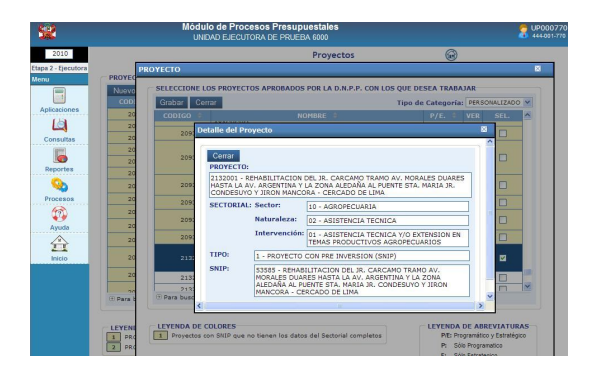

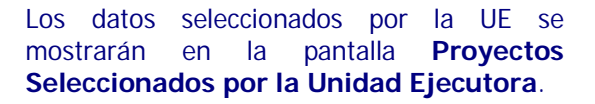

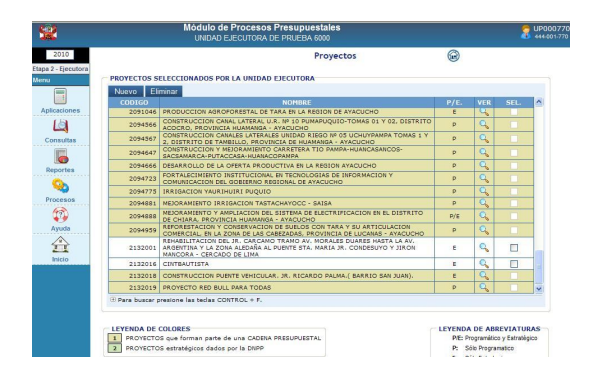

#### **V.2.2. COMPONENTE**

El procedimiento para la selección de los Componentes que utilizará la UE en la Formulación es similar a lo explicado para el Proyecto.

La selección se realizará ingresando al Submódulo **Aplicaciones** Opción **Seleccionar Categorías Presupuestarias / Componente**.

Dará clic en Nuevo y, ubicándose en la lista de Componentes aprobados por la DNPP seleccionar el **Tipo de Categoría**, para facilitar la búsqueda.

Para ubicar al Componente recorrer la lista con la Barra Vertical o utilizar el filtro.

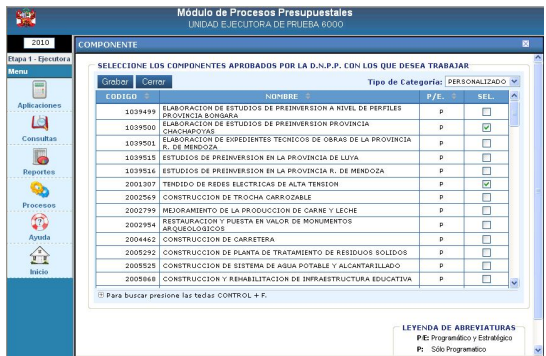

Culminada la selección de Componentes dará clic en el botón Grabar y, para salir en el botón <sub>Cerrar</sub>

El(los) Componente(s) seleccionado(s) se mostrará(n) en la pantalla de **Componentes Seleccionados por la Unidad Ejecutora**.

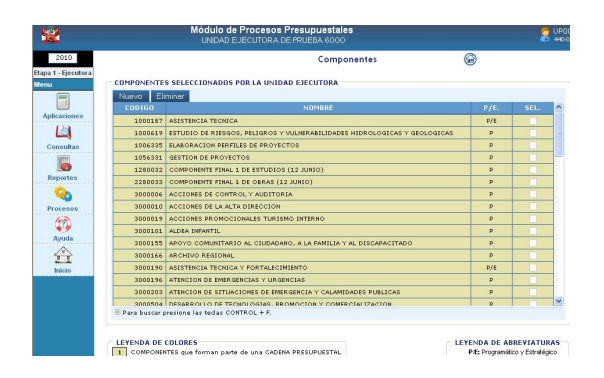

Para la elaboración de la Estructura Funcional sólo se podrán utilizar aquellos Proyectos y Componentes, que se muestran en las pantallas de la Opción **Selección de Categorías Presupuestarias**.

#### **V.2.3. FINALIDAD**

Para el caso de **Finalidades**, el procedimiento para la selección es igual al explicado para los Componentes.

Estando en el Submódulo **Aplicaciones** ingresar a la Opción **Categorías Presupuestarias / Finalidad**.

Para seleccionar un código de Finalidad dará clic en Nuevo

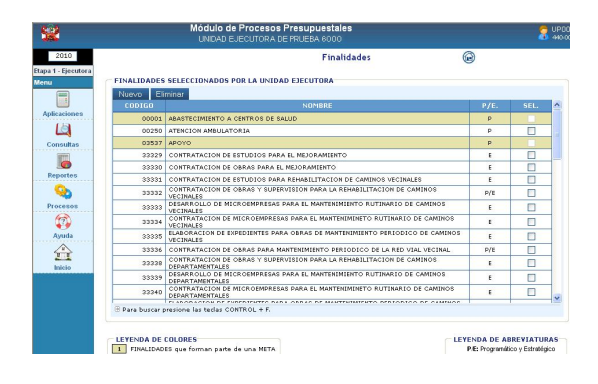

El Sistema presenta el Maestro de Finalidades. Para facilitar la selección ubicar el **Tipo de Categoría** y, elegir la Finalidad. Luego, dará clic en el recuadro de la columna SEL., luego en Grabar<sup>1</sup>.

Por último, para volver a la pantalla **Finalidades Seleccionadas por la Unidad Ejecutora** dará clic en el botón cerrar .

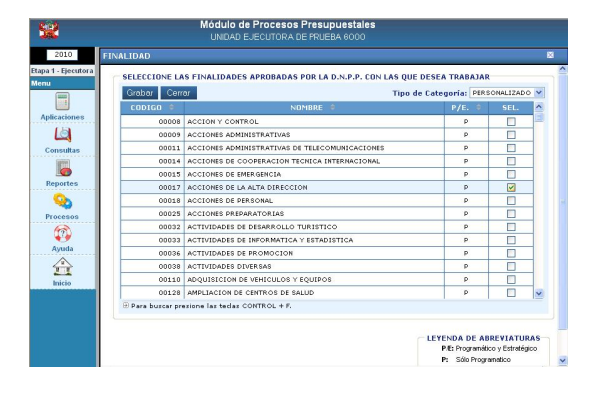

En la elaboración de la Estructura Funcional Programática sólo se mostrarán aquellas Finalidades seleccionadas por la Unidad Ejecutora.

#### **V.3 CREACIÓN DE CADENAS FUNCIONALES PROGRAMÁTICAS**

Ingresando al Submódulo **Aplicaciones** Opción **Creación de Cadenas Funcionales Programáticas,** la UE podrá elaborar la(s) Cadena(s) Funcional(es) Programática(s) hasta el nivel de componente.

También se visualizarán las Cadenas Funcionales incluidas en el Anteproyecto Aprobado por la DNPP para la UE, asimismo, en esta Etapa sólo se podrán construir Cadenas Funcionales de Proyecto.

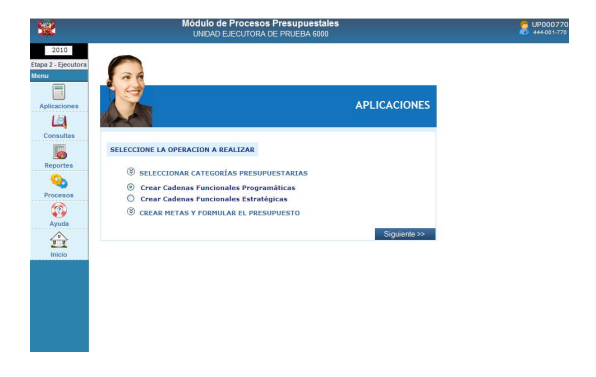

Se podrá crear una Cadena Funcional Programática dando clic en el botón

Luego mostrará una pantalla en donde se consignará el Código de cada uno de los campos de la Cadena Funcional o podrá seleccionarlos de la lista desplegable que se activa al dar clic en la cabeza de flecha invertida (ubicado en el extremo derecho de cada concepto).

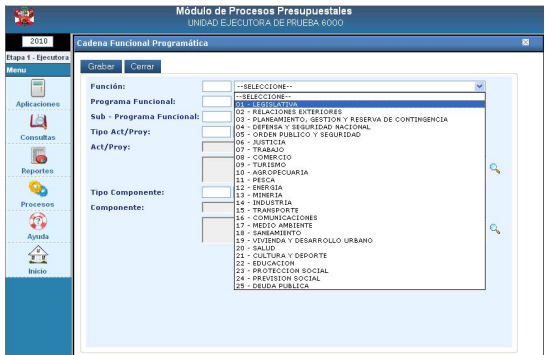

La Tabla de Ayuda muestra sólo los Códigos previamente seleccionados en la Opción **Categorías Presupuestarias** del

Submódulo **Aplicaciones**, para los campos Act/Proy y Componente.

El campo Tipo Act/Proy se muestra bloqueado mostrando por defecto 2 PROYECTO.

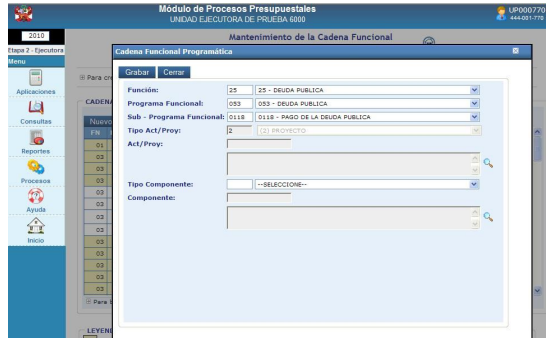

Dando clic en **realizar la búsqueda del** Proyecto. Cabe señalar que en esta Opción sólo muestra los Proyectos previamente seleccionados en la Opción **Seleccionar Categorías Presupuestarias**.

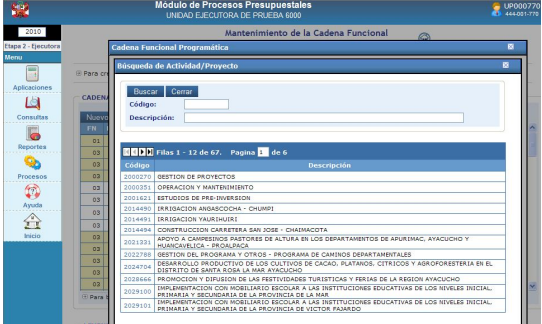

A continuación, seleccionar el **Tipo Componente** haciendo uso de la lista desplegable.

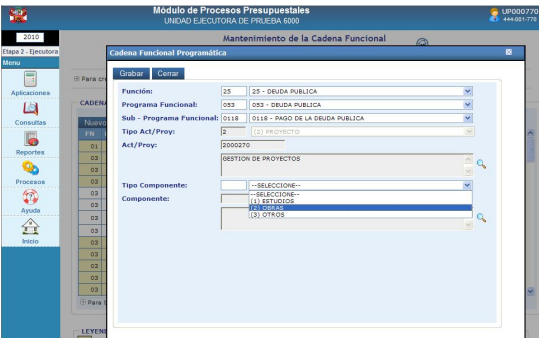

Para ubicar el **Componente** realizar el mismo procedimiento que para el campo Act/Proy.

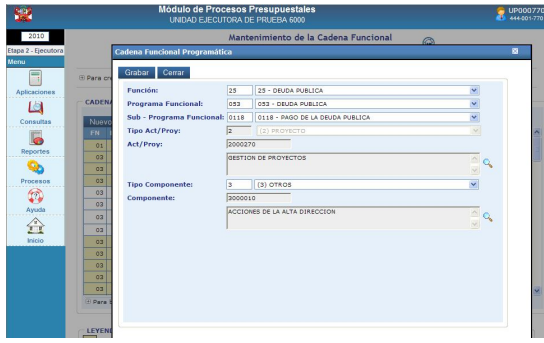

Por último, Dará clic en el botón Grabar v, en Cerrar , mostrándose en la pantalla principal la(s) **Cadena(s) Funcional(es) Programáticas** seleccionada hasta el nivel de Componente.

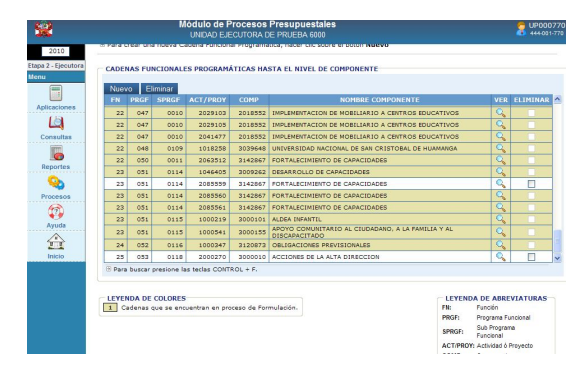

Estando en la pantalla Mantenimiento de Cadena Funcional Programática se encontrará con fondo en color amarillo, las Cadenas que se encuentran en proceso de formulación y con fondo en color blanco, las que aún no han sido utilizadas en la Formulación de Gastos.

Para eliminar una Cadena Funcional, ubicar el cursor sobre ésta, dar clic en el recuadro  $\overline{\triangledown}$  la columna SEL y, luego en

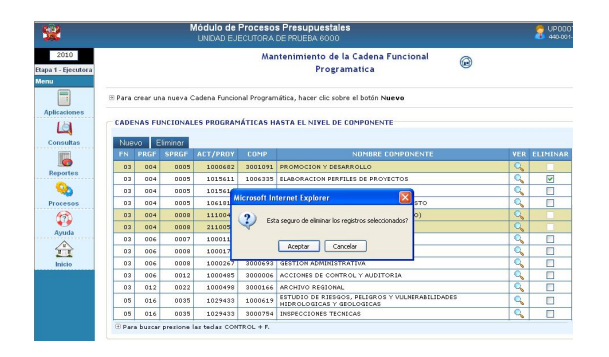

#### **V.4 CREACIÓN DE CADENAS FUNCIONALES ESTRATÉGICAS**

La opción **Creación de Cadenas Funcionales Estratégicas** del Submódulo

**Mantenimiento** será utilizada por aquéllas UEs en donde se haya implementado los Programas Estratégicos.

El procedimiento para la **Creación** es similar al descrito para el Mantenimiento de Cadenas Funcionales Programáticas.

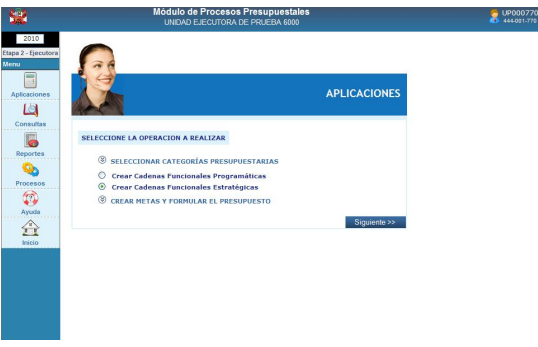

El procedimiento para la **Creación** es similar al descrito para el Mantenimiento de Cadenas Funcionales Programáticas.

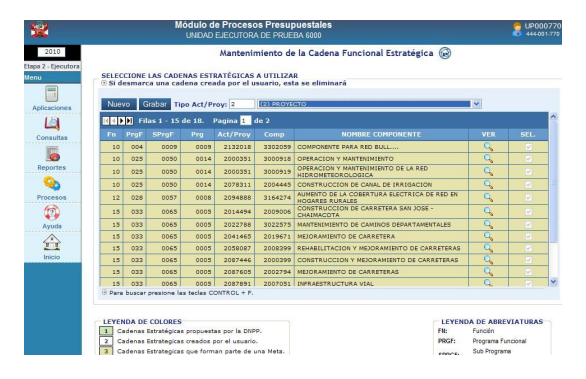

Seleccionando primero el tipo de Act/Proy 2 PROYECTO y dando clic en el botón Nuevo se mostrará la pantalla donde se consignarán los Códigos de cada uno de los campos de la Cadena Funcional, para los campos Act/Proy y Componente, se contará con el icono de Búsqueda, la Tabla de Ayuda mostrará sólo aquéllas previamente seleccionadas en **Seleccionar Categorías** 

**Presupuestarias**.

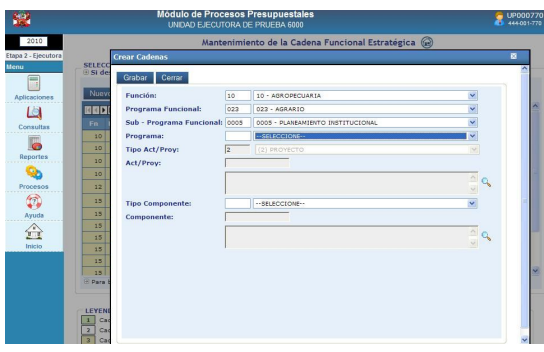

Por último, se dará clic en Grabar y Cerrar Para salir de esta pantalla.

Mostrándose en la pantalla principal la(s) **Cadena(s) Funcional(es) Estratégica(s)**  seleccionada hasta el nivel de Componente, para que se muestre en Crear Metas y Formular el Presupuesto, deberá tener el Check respectivo.

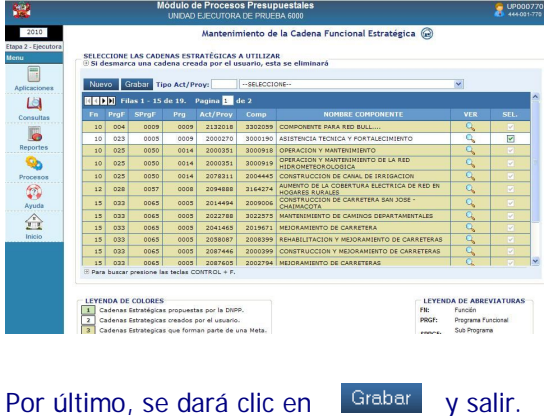

#### **V.5 CREAR METAS Y FORMULAR EL PRESUPUESTO**

Para la Formulación del año fiscal 2010, se deberán identificar los **Programas Institucionales (PIT)** vinculando o relacionándolos a las Metas Presupuestarias.

Asimismo, continuarán utilizando los Clasificadores de Ingresos y de Gastos, cuya estructura se mantiene desde el año anterior.

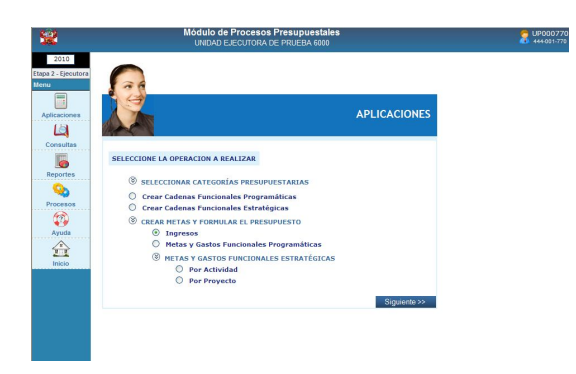

#### **V.5.1 FORMULACIÓN DE INGRESOS**

En el Submódulo **Aplicaciones** Opción **Crear Metas y Formular el Presupuesto** es donde la UE distribuye lo Asignado por el Pliego en cada Fuente de

Financiamiento/Rubro, seleccionando el(los) Clasificador(es) de Ingresos y consignando los montos proyectados para el año.

En la Pantalla **Formulación de Ingresos** se muestran los Rubros y el monto Asignado por el Pliego.

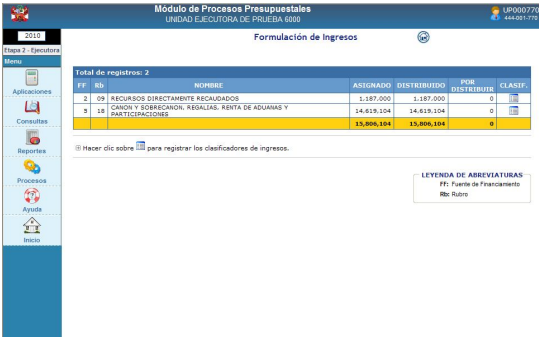

Con el cursor ubicado en determinado Rubro dará clic en el icono **Ver Clasificadores**

Para realizar la búsqueda y selección de determinado Clasificador de Ingreso dará clic en el botón Nuevo

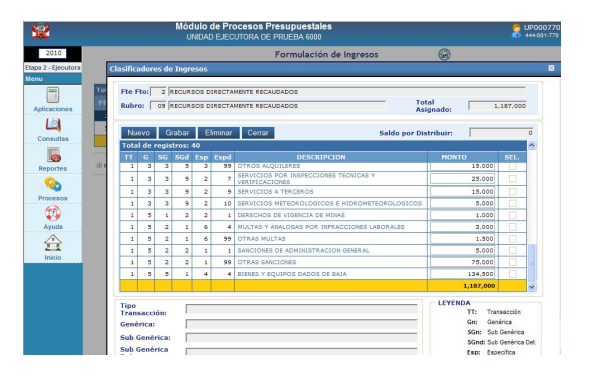

La pantalla **Cargar Cadenas de Ingreso** permitirá realizar la búsqueda por cada nivel del Clasificador de Ingreso o seleccionarlo de la lista desplazándose con ayuda de la Barra Vertical.

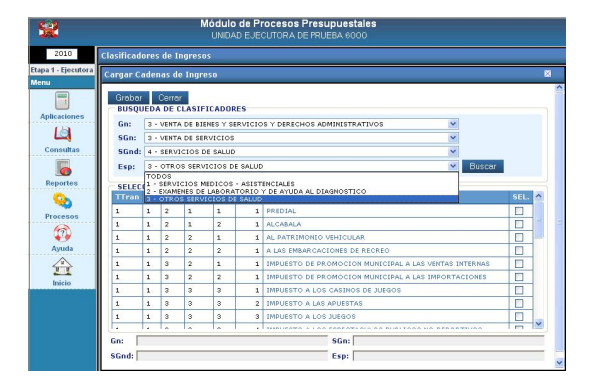

Seleccionando el Código de cada nivel del Clasificador dará clic en el botón Buscar

para que el Sistema realice la búsqueda y ubique en el código solicitado.

Puesto que, la búsqueda es hasta el nivel de Específica, el Sistema presentará los Códigos a nivel Específica Detalle, la UE seleccionará alguno(s) de éstos dando clic en el recuadro de la columna **SEL** dará clic en el botón Grabar y luego <sub>Cerrar</sub>

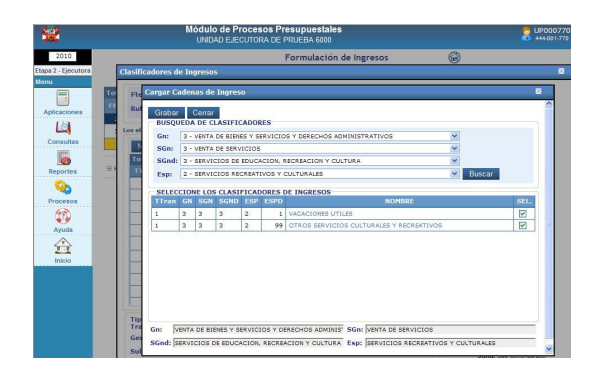

Estando en la pantalla **Clasificadores de Ingresos** se consignará el monto en el clasificador seleccionado.

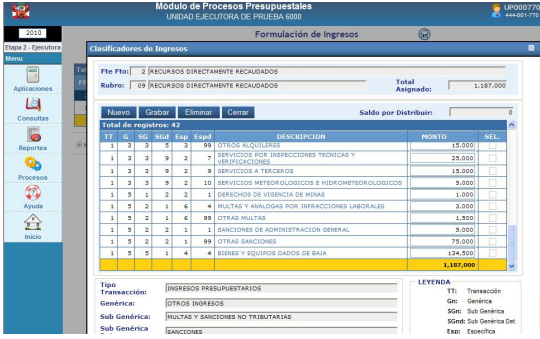

Para terminar, dará clic en **Grabar**.

Realizar el mismo procedimiento para ubicar a los demás Clasificadores.

El Sistema controla al dar Grabar que, el Total Distribuido no sea mayor al Monto Asignado, mostrando un aviso de alerta.

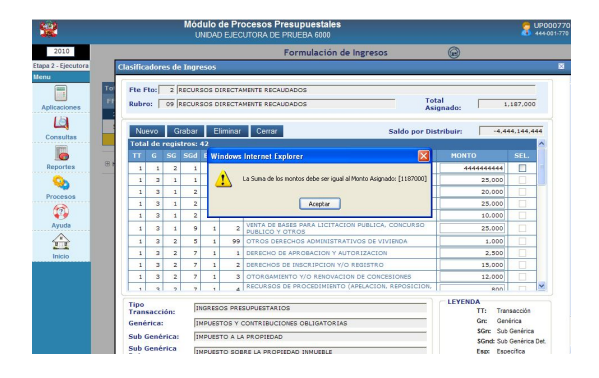

Realizada la Distribución por Clasificador de Ingreso por el total del monto **Asignado**, la columna **Por Distribuir** se muestra en cero.

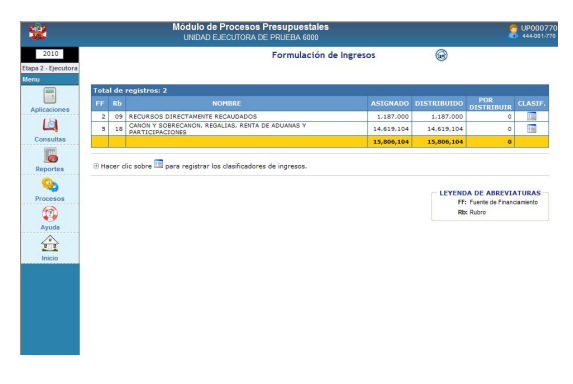

Realizar el mismo procedimiento con los demás Rubros Asignados por el Pliego.

#### **V.5.2CREACIÓN DE METAS Y FORMULACIÓN DE GASTOS FUNCIONALES PROGRAMATICOS.**

En esta opción del Submódulo **Aplicaciones** se deberá efectuar la **Formulación de Gastos de la Estructura Funcional Programática**, primero creando la Meta Presupuestaria, relacionando sus Programas Institucionales, seleccionando sus clasificadores de gastos y consignando los importes en éstos.

Para crear una Meta Presupuestaria, se deberá ubicar la Cadena Funcional Programática, dando clic en el icono **Buscar Cadena Funcional** .

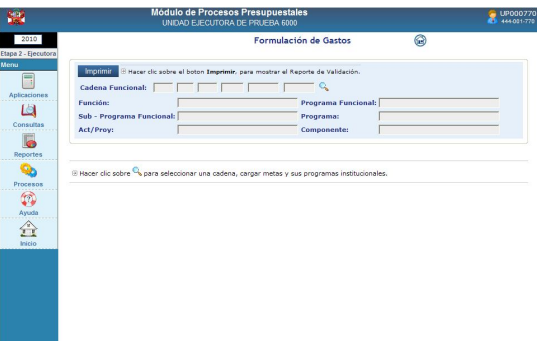

El Sistema mostrará una lista de Cadenas Funcionales Programáticas hasta el nivel de Componente para su selección, dando clic sobre el **Nombre del Componente**.

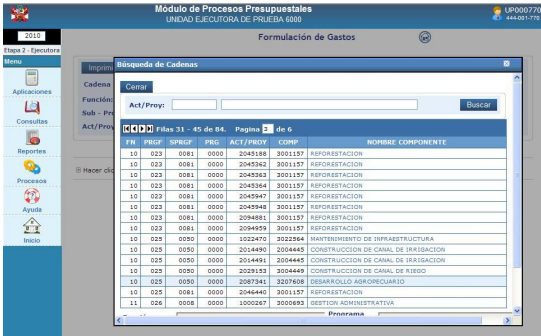

Seleccionada la Cadena Funcional, dará clic en Nuevo para su creación.

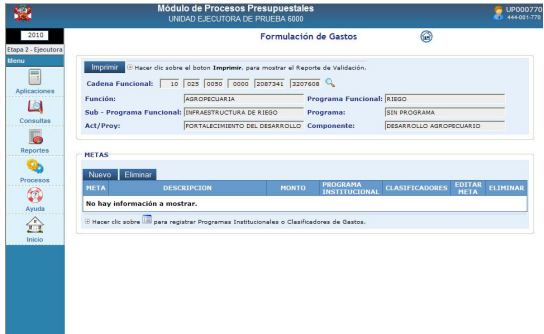

El Sistema mostrará una pantalla para registrar los datos o elementos de la Meta.

- Descripción
- Finalidad
- Cantidad
- Unidad de Medida
- **Ubicación Geográfica (Departamento,** Provincia y Distrito).

Teniendo todos los datos registrados dará clic en Grabar y procederá a Cerrar .

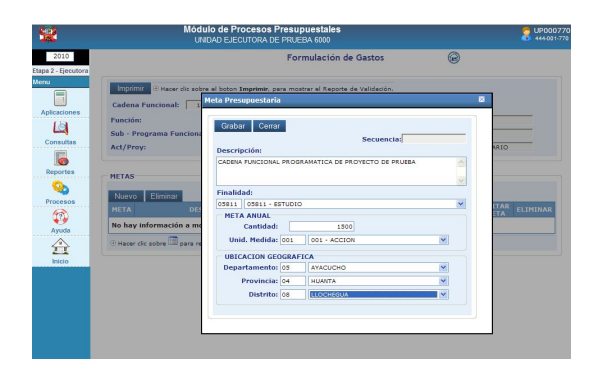

Para realizar modificaciones en los datos de una Meta se dará clic sobre el icono **Editar** (columna **Editar Meta**).

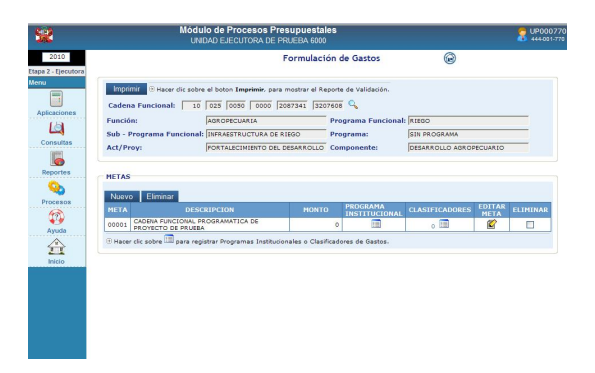

Asimismo, podrá eliminarla luego de seleccionarla dando Check en el recuadro ubicado en el extremo derecho de la Meta, y dará clic en Eliminar

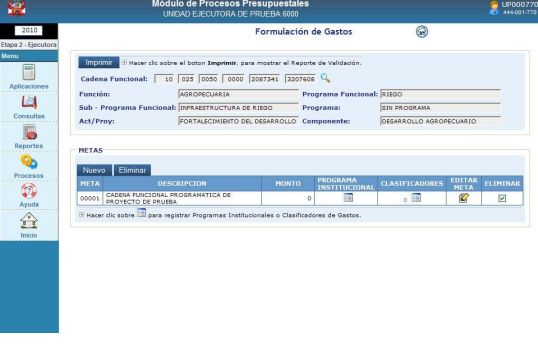

A continuación, se procederá a vincular o relacionar los Programas Institucionales (PIT) a la Meta creada, para ello, deberá dar clic en el botón Nuevo .

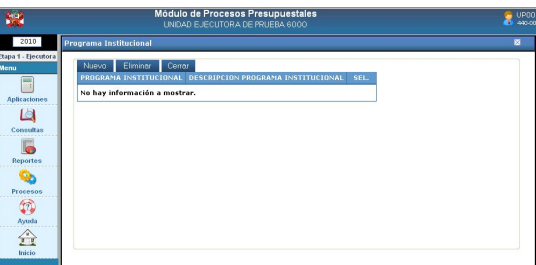

Luego, aparecerá una relación de Programas Institucionales a las que la Unidad Ejecutora tenga acceso, para que pueda seleccionar uno o varios, dando check en los recuadros de la columna **SEL**.

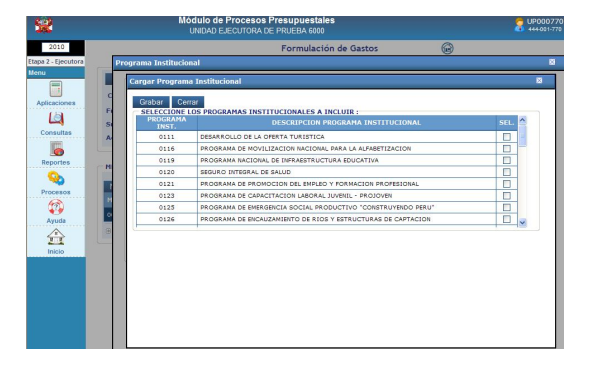

**Nota**: Los Programas Institucionales (PIT) también se relacionan a las Metas pertenecientes a Cadenas Funcionales Estratégicas.

Teniendo todos los datos registrados dará clic en Grabar v procederá a Cerrar .

Luego de relacionar los Programas Institucionales (PIT), se procede a registrar los clasificadores de gastos dando clic en el icono <sup>c</sup> **et** campo CLASIFICADORES.

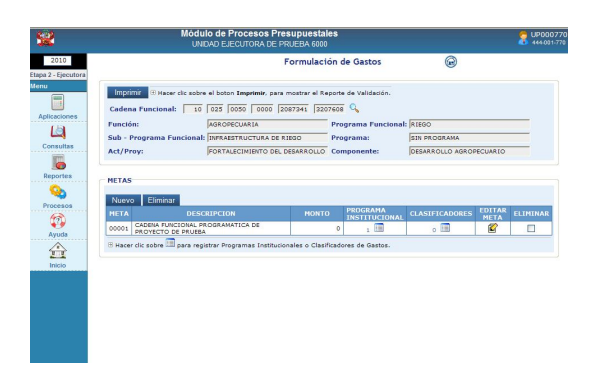

Puesto que, la Cadena Funcional seleccionada es **Programática** en el área inferior de la pantalla el Sistema presenta los campos para las Fuentes, Rubros, Asignado Programático, Distribuido Programático y Saldos Programáticos.

Como no existen Clasificadores dará clic en el botón Nuevo

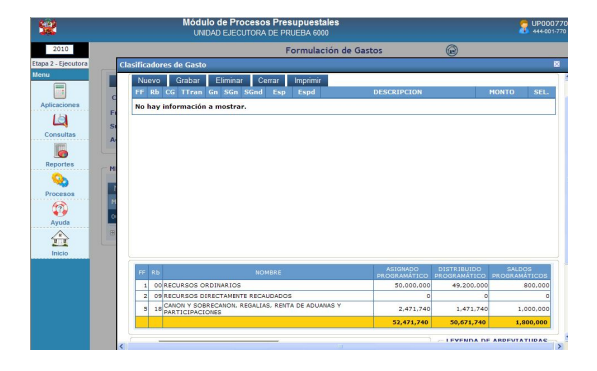

A continuación, se deberá seleccionar el Rubro y el(los) Clasificador(es) de Gasto. En esta Etapa sólo se formula en Cadenas de

Proyectos por lo que los Clasificadores también deben ser de Proyectos.

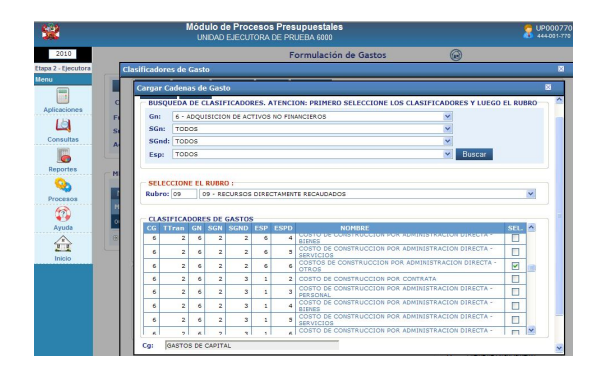

Para la selección del Clasificador de Gasto, realizar el procedimiento explicado para la Formulación de Ingresos (ver página 18 y 19).

A continuación, estando en la ventana **Clasificadores de Gasto** se consignará<br>el(los) monto(s). Asimismo, permitirá el(los) monto(s). Asimismo, permitirá<br>descartar Clasificadores si una vez Clasificadores si seleccionado se da un check en los recuadros de la columna **SEL** y clic en Eliminar .

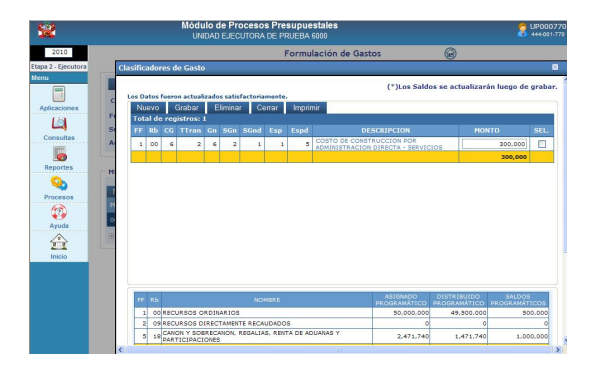

El monto registrado se acumulará en la columna **Distribuido Programático**, en la línea del Rubro correspondiente, disminuyendo el monto de la columna **Saldos Programáticos**.

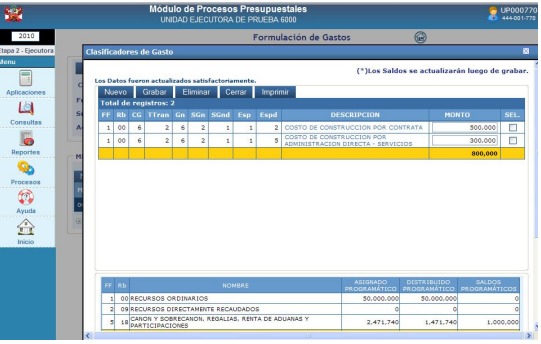

Al final la columna Saldos Programáticos debe mostrarse en cero (0).

Realizada la Distribución por Clasificador el importe se acumulará en la **Formulación de Gastos por meta.**

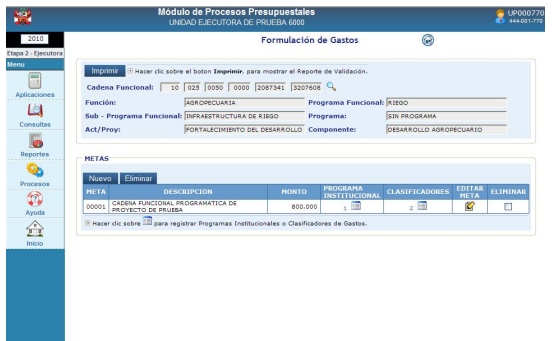

#### **V.5.3 CREACIÓN DE METAS Y FORMULACIÓN DE GASTOS FUNCIONALES ESTRATEGICAS.**

En esta opción del Submódulo **Aplicaciones** se deberá efectuar la **Formulación de Gastos de la Estructura Funcional Estratégica por Proyecto**.

Para ello, primero se deberá seleccionar del menú, la opción **POR PROYECTO**.

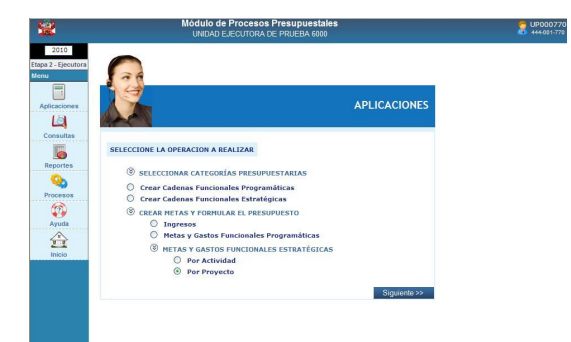

El procedimiento para la **Formulación de Gastos de una Cadena Estratégica de Proyecto** es el mismo descrito en líneas arriba para la Formulación de Gastos de una Cadena Funcional Programática.

En la pantalla de **Formulación de Gastos**  tanto para Estructuras Funcionales Programáticas y Estructuras Funcionales Estratégicas de Proyectos, se muestra el botón Imprimir a través del cual se visualizará el reporte a nivel de Rubro y genérica de los montos de la asignación enviada por el Pliego, la distribución efectuada por la Unidad y las diferencias respectivas si las hubiera.

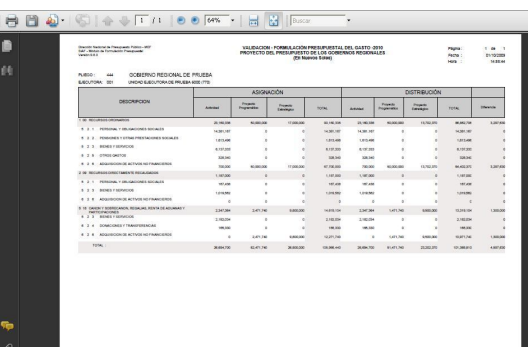

#### **V.6 REPORTES**

El Submódulo **Reportes** cuenta con dos opciones:

- **Formulación Presupuestal**
- **Maestros.**

En la Opción **Formulación Presupuestal** se muestra el mismo listado de Reportes a nivel tanto de UE como de Pliego..

La Opción **Maestros** presenta aquélla información básica proporcionada por el Ente Rector.

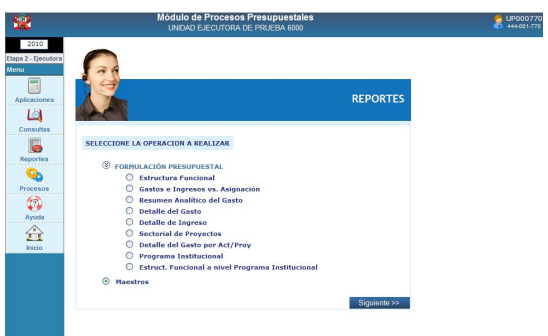

Como en todos los Reportes antes de mostrar la información se presenta la ventana de **Criterios de Selección**, para solicitar la información.

En el caso del Pliego se podrá mostrar la información en forma **Detallada** indicando previamente la Unidad Ejecutora o **Consolidado**.

El reporte se obtendrá por Pantalla, Impresión o generando un Archivo.

#### **V.6.1. FORMULACIÓN PRESUPUESTAL**

A continuación, se detalla cada uno de los Reportes que se encuentran en esta Opción:

#### **V.6.1.1 ESTRUCTURA FUNCIONAL**

En el Reporte se muestran las Cadenas Funcionales utilizadas en la Formulación de Gastos por las UEs del Pliego.

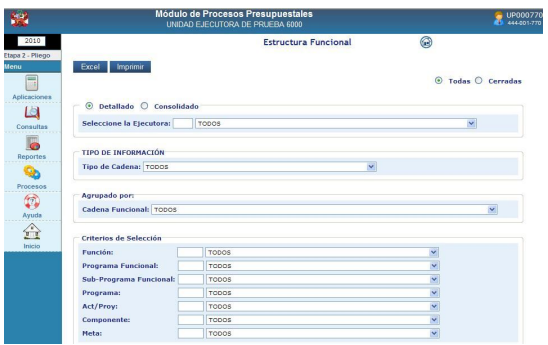

De acuerdo a los parámetros consignados en la ventana de Criterios de Selección la información se mostrará por Tipo de Cadena y hasta determinado nivel de la Cadena **Funcional** 

En el caso del Pliego, también a nivel Consolidado.

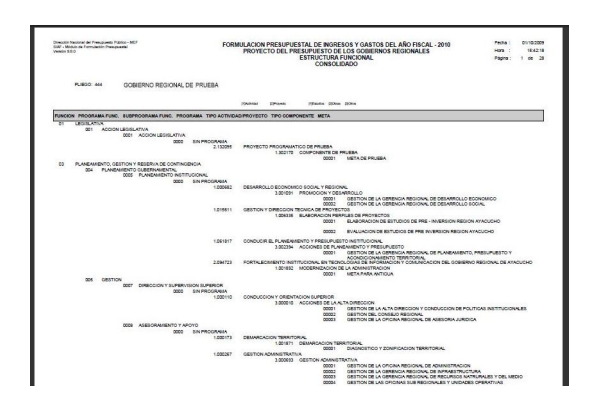

#### **V.6.1.2FORMULACIÓN DE GASTOS E INGRESOS VS ASIGNACIÓN**

Primero en la ventana de Criterios de Selección se deberá filtrar por Fuente de Financiamiento y/o Rubro.

Detallado o Consolidado, para el caso del Pliego.

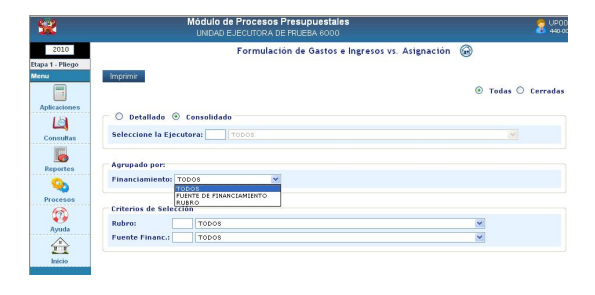

El Reporte muestra el monto Asignado por el Pliego comparado con lo Formulado por la(s) UE(s) por cada Fuente de Financiamiento y/o Rubro, tanto para Gastos como para Ingresos.

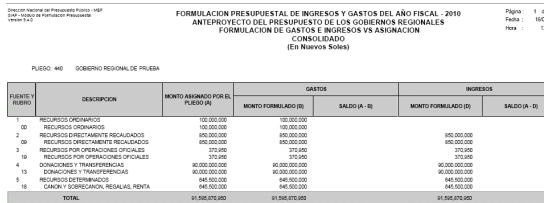

#### **V.6.1.3. RESUMEN ANALÍTICO DE GASTOS**

Este Reporte presenta en forma pormenorizada la Formulación de Gastos mostrando la información de acuerdo a los parámetros seleccionados en la ventana de Criterios de Selección.

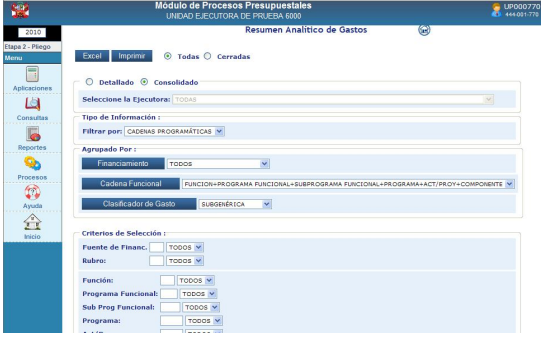

Para el caso del Pliego, al solicitar el Reporte a nivel Consolidado presenta la Cadena Funcional, la Fuente de Financiamiento, los Clasificadores de Gastos y los montos registrados en la Formulación.

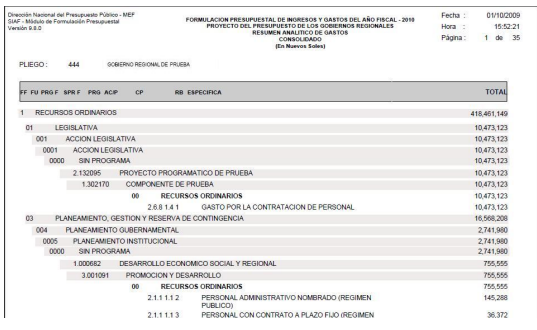

#### **V.6.1.4 DETALLE DE GASTOS**

En la ventana de Criterios de Selección, se podrá seleccionar el nivel agrupado por: Financiamiento, Cadena Funcional y Clasificadores de Gasto.

Para el Pliego, podrá solicitar la información además, en forma Detallada o Consolidado.

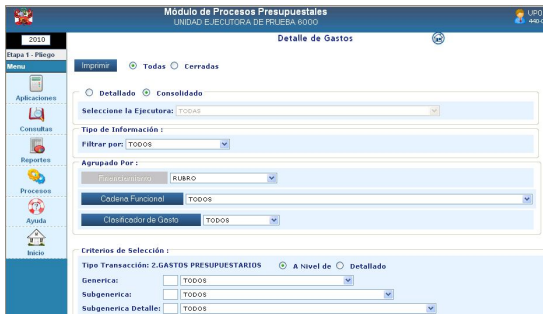

Este Reporte es similar al anterior, mostrando la información agrupada por Fuente de Financiamiento o Rubro.

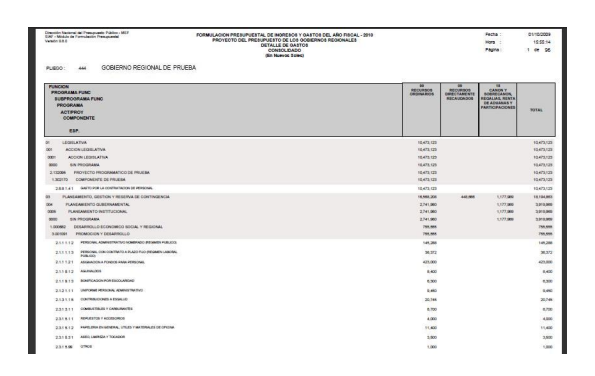

#### **V.6.1.5 DETALLE DE INGRESOS**

Previo a la obtención del Reporte se selecciona en la ventana de Criterios de Selección el nivel de Fuente de Financiamiento o Rubro y del Clasificador de Ingresos. Asimismo, en forma Detallada o Consolidado para el Pliego.

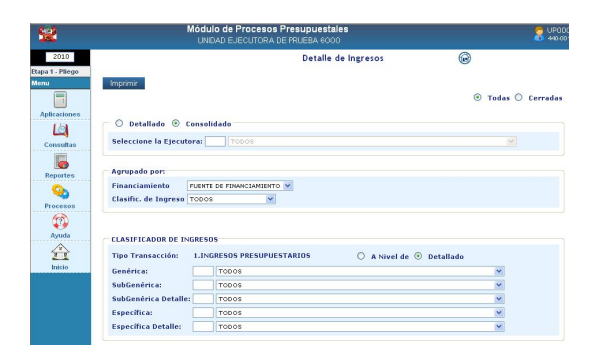

Muestra los montos registrados en la formulación de Ingresos a nivel de Fuente de Financiamiento o Rubro.

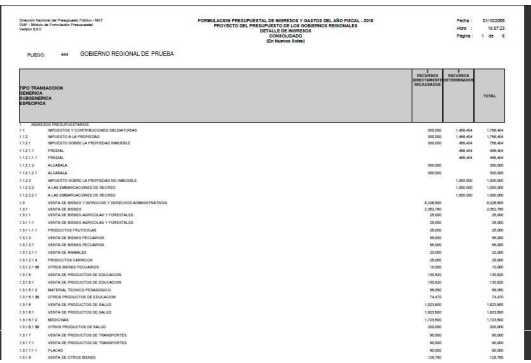

#### **V.6.1.6 SECTORIAL DE PROYECTOS**

El Reporte de Sectorial de Proyectos como Pliego es similar al que se muestra como UE, diferenciándose en que en el Pliego se mostraran todos los Proyectos de las UEs que la conforman.

En la ventana de Criterios de Selección se podrá filtrar por Área de Intervención, Naturaleza y/o Intervención o Fuente de Financiamiento o Rubro.

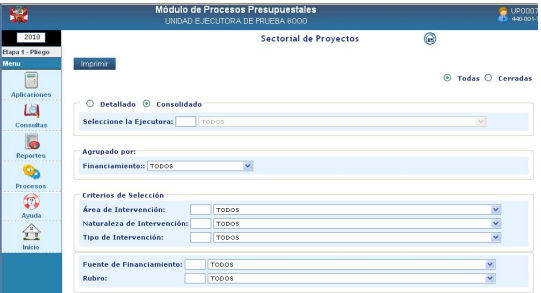

Para el caso del Pliego, al solicitar el Reporte Consolidado muestra por cada (Área, Naturaleza y Tipo), el Proyecto y los montos formulados.

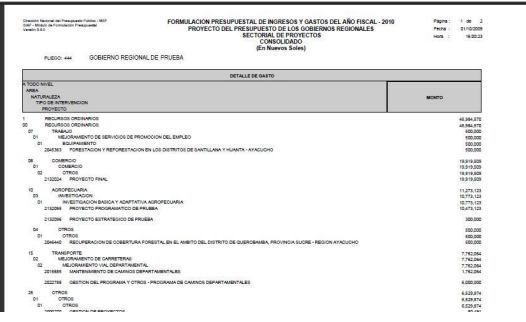

#### **V.6.1.7 DETALLE DE GASTOS POR ACT/PROY**

Nuevo reporte incluido en esta etapa con el fin de obtener la información solo de Actividad y/o de proyecto.

En la ventana de Criterios de Selección, se podrá seleccionar el nivel agrupado por: Actividad o Proyecto, Cadena Funcional y Clasificadores de Gasto.

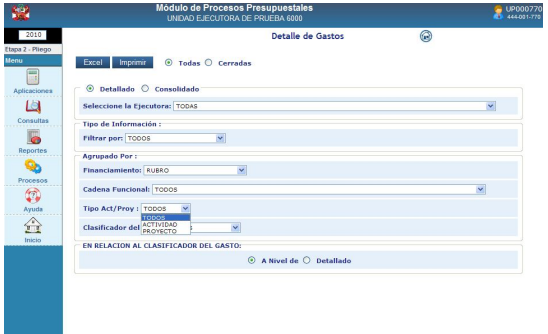

El Pliego, podrá solicitar la información además, en forma Detallada o Consolidado.

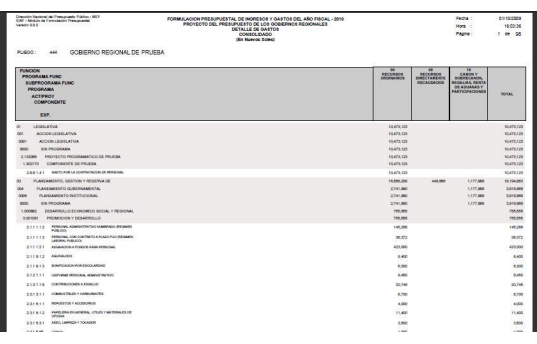

#### **V.6.1.8PROGRAMAS INSTITUCIONALES**

Primero se deberá seleccionar el Programa Institucional para el que desee visualizar la información.

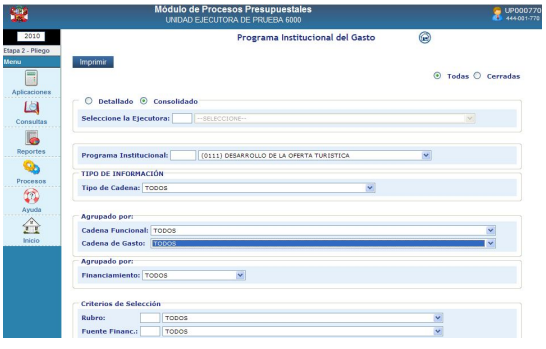

En el Reporte se muestran las Cadenas Funcionales utilizadas en la Formulación de Gastos por las UEs a nivel detallado.

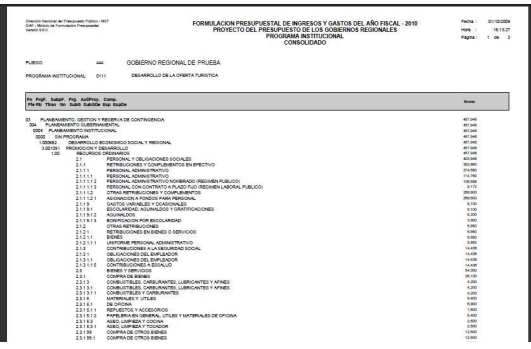

#### **V.6.1.9 ESTRUCTURA FUNCIONAL A NIVEL DE PROGRAMA INSTITUCIONAL**

Presenta filtros por Tipo de Cadena y a nivel de: Agrupado por Cadena Funcional, permitiendo solicitar la información a nivel de Función hasta Componente.

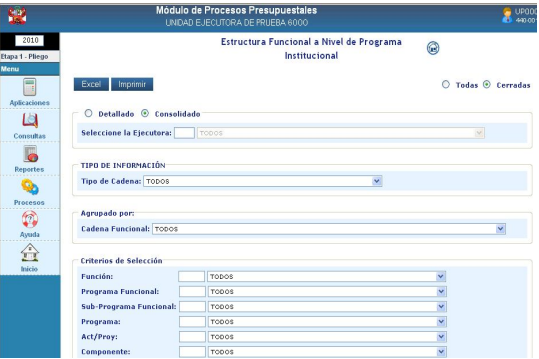

En el Reporte se muestran las Cadenas Funcionales utilizadas en la Formulación de Gastos por las UEs a nivel de Programas Institucionales.

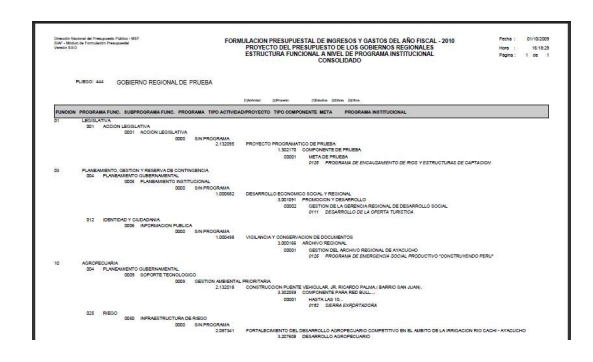

#### **V.6.2. MAESTROS**

Como Pliego al igual que a nivel de UE cuenta dentro del Submódulo **Reportes** con la Opción **Maestros**.

En la ventana de Criterios de Selección el Usuario elegirá primero uno de los Maestros (Cadena Estratégica / Programática, Cadena de Gastos, Cadena de Ingresos, Fuentes y Rubros).

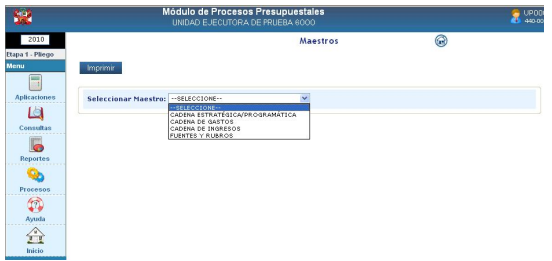

Luego se elegirán las opciones de acuerdo al Maestro elegido.

En el caso se solicita el Maestro de **Cadena del Gasto** y, la Opción de **Específica Detalle de Gasto**.

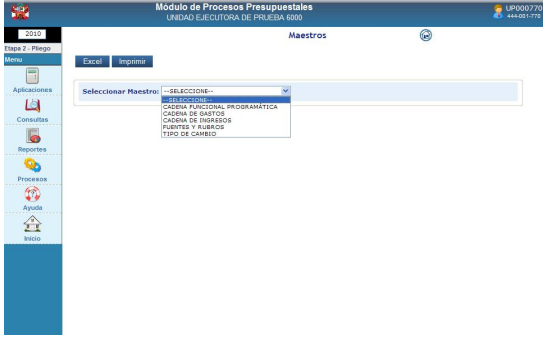

Al dar clic en el botón **en al marimir** el Reporte, muestra el reporte solicitado.

#### **V.7 PROCESOS**

En el Submódulo **Procesos** se encuentran las Opciones **Cerrar la Formulación Presupuestaria** y **Cambio de Clave**, que permitirá al Usuario modificar su Clave.

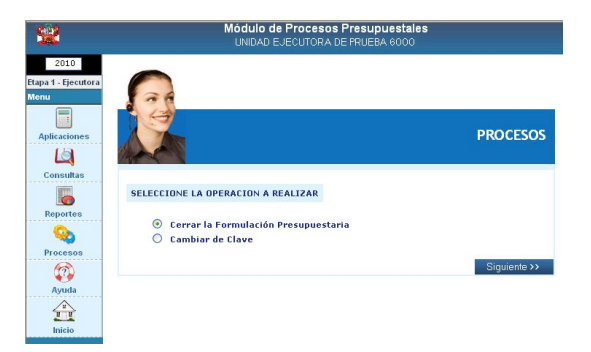

#### **V.7.1 CERRAR LA FORMULACIÓN PRESUPUESTARIA**

La UE realizará el Cierre del Proyecto del Presupuesto 2010 (Segunda Etapa de la Formulación Presupuestaria) ingresando al Submódulo **Procesos** Opción **Cerrar la Formulación Presupuestaria** .

Estando en la pantalla **Control de Cierre** dará clic en el botón **Cerrar** 

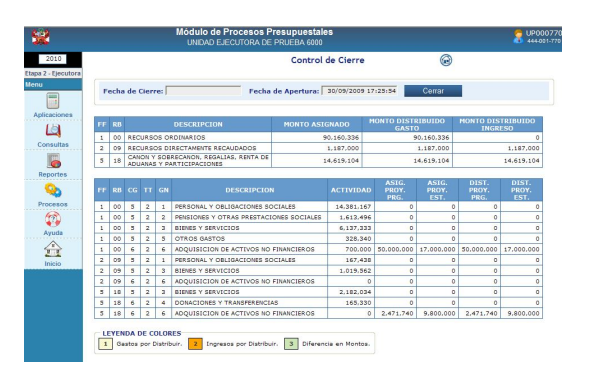

Enseguida, el Sistema presentará un mensaje, dando clic en **Aceptar** se cerrará la Formulación.

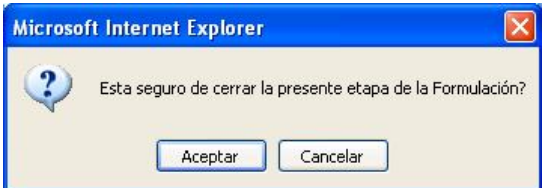

Estando con Cierre el botón se muestra inactivo, el campo Fecha de Cierre con el día en que fue realizado y en la parte inferior de la pantalla se encuentra el Resultado.

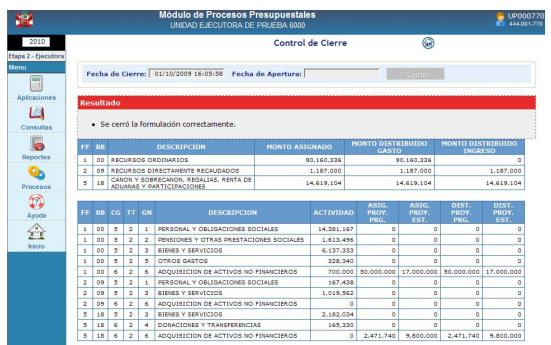

Caso contrario, presentará el Listado con los **Errores Encontrados**, los cuales deberán ser corregidos para que el Sistema permita realizar el Cierre.

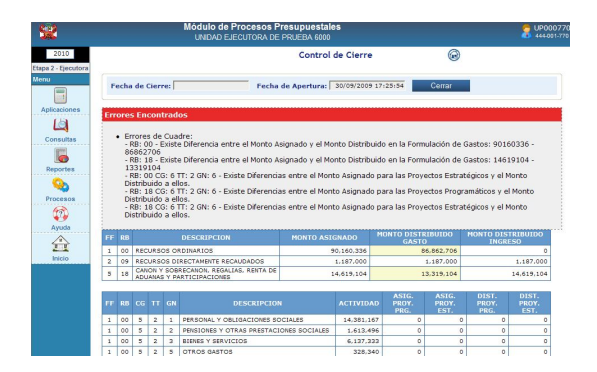

La UE recibirá del Pliego la Apertura del Cierre para efectuar las modificaciones respectivas.

#### **V.7.2 CAMBIAR DE CLAVE**

El procedimiento para el Cambio de Clave es el mismo al explicado para el Pliego. **(Ver página 12).**

#### **V.8 AYUDA**

 $\mathbb{G}$ En el Submódulo Ayuda **se ayuda** se encuentra a la Opción **Manuales**, que al igual que como UE permite obtener el Manual de Usuario.

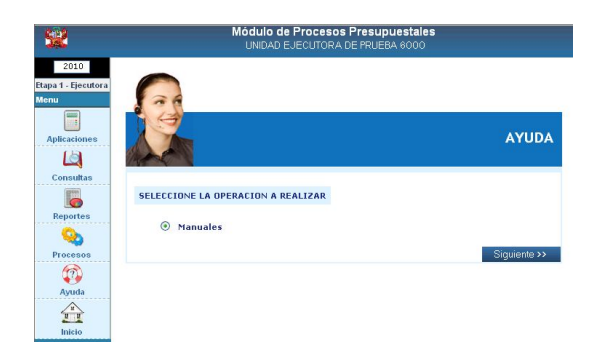

#### **V.9 INICIO**

Dando clic en el Submódulo **Inicio** . el Sistema presentará la pantalla con los Módulos del Proceso Presupuestario.

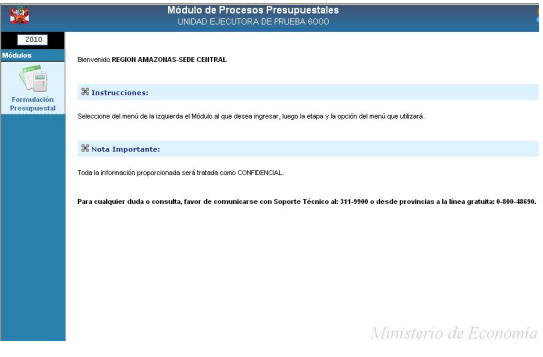